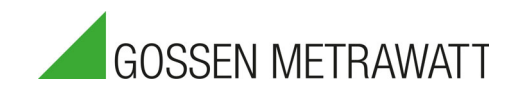

# MAVOWATT 210

# Three-phase Power and Energy Logger 3-447-112-03

2/5.22

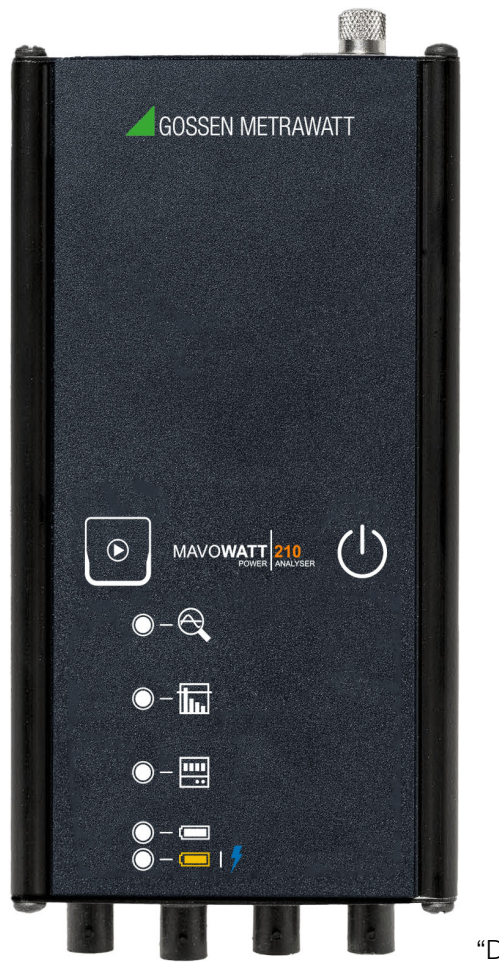

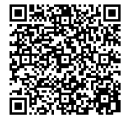

Download software "Dran-View XP"

### **Contents**

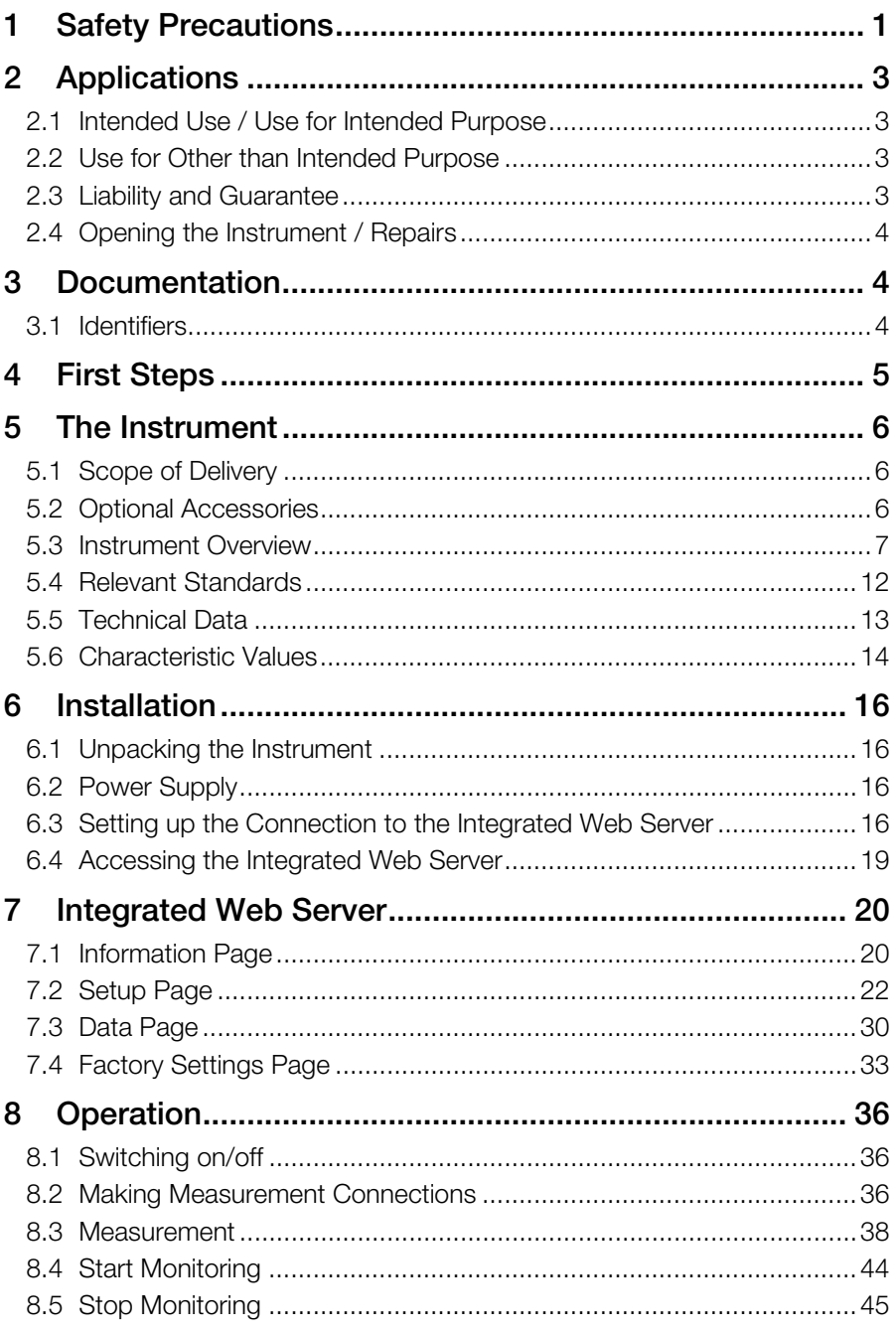

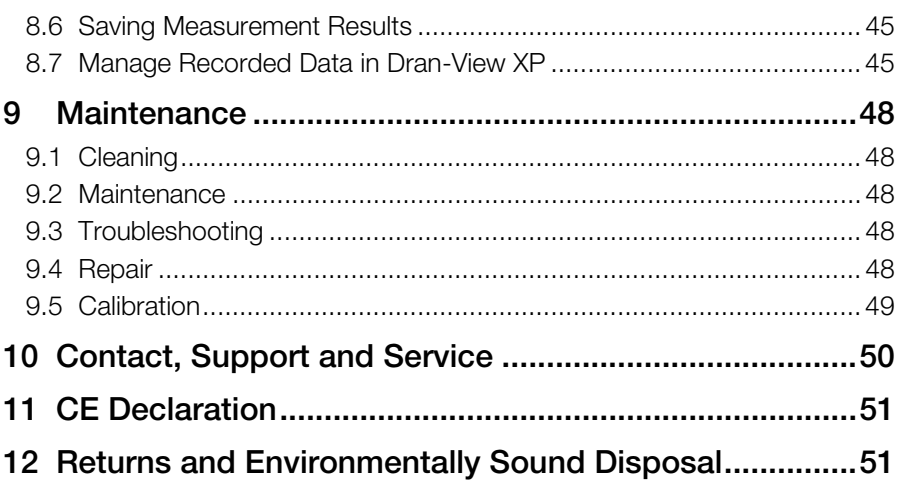

## <span id="page-3-0"></span>1 Safety Precautions

#### General

Observe this documentation, in particular all included safety information, in order to protect yourself and others from injury, and to prevent damage to the instrument.

- Carefully and completely read and adhere to these operating instructions. The document can be found at http://www.gossenmetrawatt.com. Retain this document for future reference.
- Use only the specified accessories (included in delivery or listed as optional) with the instrument.
- Carefully and completely read and adhere to the product documentation of the optional accessories. Retain these documents for future reference.
- Observe and comply with all safety regulations which are applicable for your work environment.

#### **Handling**

- The instrument may only be used as long as it's in good working order.
- Inspect the instrument before use. Pay particular attention to damage, broken insulation or kinked cables.
- Accessories and cables may only be used as long as they're fully intact. Inspect all cables and accessories before use. Pay particular attention to damage, broken insulation or kinked cables.
- If the equipment is used in a manner not specified in this reference quide, the protection provided by the equipment may be impaired. These safety precautions are repeated where appropriate throughout this manual.
- If the instrument or an accessory doesn't function flawlessly, remove it from operation and secure it against inadvertent use.
- If the instrument or accessory is damaged during use, e.g. through falling, remove it from operation and secure it against inadvertent use.

#### Operating conditions

- Do not use the instrument after long periods of storage under unfavorable conditions (e.g. humidity, dust or extreme temperature).
- Do not use the instrument after extraordinary stressing due to transport.
- The instrument must not be exposed to direct sunlight.
- Only use the instrument and the accessories in compliance with the specified technical data and under the specified conditions (ambient conditions, IP protection class, measuring category, etc.).
- Do not use the instrument in potentially explosive atmospheres.

• The instrument and the included accessories may only be used for the tests/measurements described in the instrument's documentation.

#### **Electricity**

- Installation, operation, and maintenance of this instrument must be performed by qualified personnel only.
- Qualified personnel who work on or near exposed energized electrical conductors must follow applicable safety related work practices and procedures including appropriate personal protective equipment.
- Connect the earth (ground) terminal first, before making any other connections.
- When connecting to electric circuits or pulse initiating equipment, open their related breakers. Do not install any connection of the instrument on live power lines.
- Connections must be made to the instrument first, then connect to the circuit to be monitored.
- Wear proper personal protective equipment, including safety glasses and insulated gloves when making connections to power circuits.
- Hands, shoes, and floor must be dry when making any connection to a power line.
- Make sure the instrument is turned off before connecting probes to the rear panel.

## <span id="page-5-0"></span>2 Applications

Please read this important information!

### <span id="page-5-1"></span>2.1 Intended Use / Use for Intended Purpose

MAVOWATT 210 is a 3-phase, bidirectional power and energy logger designed to identify and record power quality problems such as voltage dips, voltage sags, supply voltage surges and voltage interruptions with a resolution of 1/2 cycles in accordance with IEC 61000-4-30. Harmonics are recorded in accordance with IEEE 519-2014 / IEC 61000-4-7.

MAVOWATT 210 has three voltage and four current channels. The instrument can be used in single, two, and three phase monitoring applications. The fourth current channel can be used for monitoring the neutral or other current sources.

Being connected to MAVOWATT 210, voltage measurement cables with safety banana jack connectors and alligator clips are used for direct connection of all voltage measurement inputs rated at 600 VRMS max. When voltages greater than 600 VRMS are measured, potential transformers (PTs) or other transducers must be used.

Being connected to MAVOWATT 210, flexible AC current probes based on the Rogowski principle or hinged current transformers (CT) are used to measure AC current. The flexible probe allows current measurements on conductors that are hard to reach. Hinged current transformers allow easy installation in branch circuits.

Installation, operation, and maintenance of this instrument must be performed by qualified personnel only. Safety of the operator, as well as that of the instrument, is only assured when it's used for its intended purpose.

### <span id="page-5-2"></span>2.2 Use for Other than Intended Purpose

Using the instrument for any purposes other than those described in these instrument operating instructions is contrary to use for intended purpose.

### <span id="page-5-3"></span>2.3 Liability and Guarantee

Gossen Metrawatt GmbH assumes no liability for property damage, personal injury or consequential damage resulting from improper or incorrect use of the product, in particular due to failure to observe the product documentation. Furthermore, all guarantee claims are rendered null and void in such cases. Nor does Gossen Metrawatt GmbH assume any liability for data loss.

### <span id="page-6-0"></span>2.4 Opening the Instrument / Repairs

The instrument may only be opened by authorized, trained personnel in order to ensure flawless, safe operation and to assure that the guarantee isn't rendered null and void. Even original replacement parts may only be installed by authorized, trained personnel.

Unauthorized modifications to the instrument are prohibited.

If it can be ascertained that the instrument has been opened by unauthorized personnel, no guarantee claims can be honored by the manufacturer with regard to personal safety, measuring accuracy, compliance with applicable safety measures or any consequential damages.

## <span id="page-6-1"></span>3 Documentation

### <span id="page-6-2"></span>3.1 Identifiers

The following identifiers are used in this documentation::

Identifier Meaning **Attention!** Warning Safety information that must be complied with. াঞ্জ<sup>−</sup> Note! Important Important information which must be taken into consideration and complied with.  $\checkmark$  Prerequisite A condition etc. which must be fulfilled before a given action can be taken. 1. Procedural step Steps of a procedure which must be completed in the specified order.  $\rightarrow$  Result Result of a procedural step. • Enumeration – Enumeration Bullet lists Figure 1: Caption Description of the content of a figure. Tabelle 1: Description of the content of a table. Footnote Comment

## <span id="page-7-0"></span>4 First Steps

- 1. Read and adhere to the product documentation. In particular observe all safety information in the documentation, on the instrument and on the packaging.
	- → ["Safety Precautions"](#page-3-0) ■1
	- → ["Applications"](#page-5-0) ■3
	- ["Documentation"](#page-6-1) 4
- 2. Familiarize yourself with the instrument  $\Rightarrow$  86.
- 3. Install the instrument  $\Rightarrow$  \nangleht [16.](#page-18-0)
- 4. Configure the instrument via its integrated web server  $\Rightarrow \equiv 20$  $\Rightarrow \equiv 20$ .
- 5. Operate the instrument  $\Rightarrow$  1[36.](#page-38-0)

### <span id="page-8-0"></span>5 The Instrument

### <span id="page-8-1"></span>5.1 Scope of Delivery

Please check for completeness of the set (product no. M840B):

- 1 MAVOWATT 210
- 1 Power pack (IP42)
- 4 Voltage leads with detachable alligator jaw safety clip assembly, maximum jaw opening 20 mm
- 3 Flexible AC current probe based on the Rogowski principle, 50–500 A, measuring head length 40 cm (product no. Z840A)
- 1 Ethernet cable
- 1 Software Dran-View XP (available for download  $\Rightarrow$  ["Download Dran-View XP to a Computer"](#page-47-3)  $\triangleq 45$ )
- 1 Softcase

### <span id="page-8-2"></span>5.2 Optional Accessories

Some measurements necessitate optional accessories:

- 1 Flexible AC current probe based on the Rogowski principle, 50 500 A, measuring head length 40 cm (product no. Z840A)
- 1 Flexible AC current probe based on the Rogowski principle, 150 1500 A, measuring head length 40 cm (product no. Z840B)
- 1 Flexible AC current probe based on the Rogowski principle, 300 3000 A, measuring head length 40 cm (product no. Z840C)
- 1 Split core current transformer MAVOWATT 210 CT-H-5A with connection cable suitable for MAVOWATT 210; 600 V CAT III; 5 A; class 0.5; cable opening diameter 10 mm (product no. Z840J)
- 1 Split core current transformer MAVOWATT 210 CT-H-20A with connection cable suitable for MAVOWATT 210; 600 V CAT III; 20 A; class 0.5; cable opening diameter 10 mm (product no. Z840K)
- 1 Split core current transformer MAVOWATT 210 CT-H-50A with connection cable suitable for MAVOWATT 210; 600 V CAT III; 50 A; class 0.5; cable opening diameter 10 mm (product no. Z840L)

#### <span id="page-9-0"></span>5.3 Instrument Overview

#### 5.3.1 Front

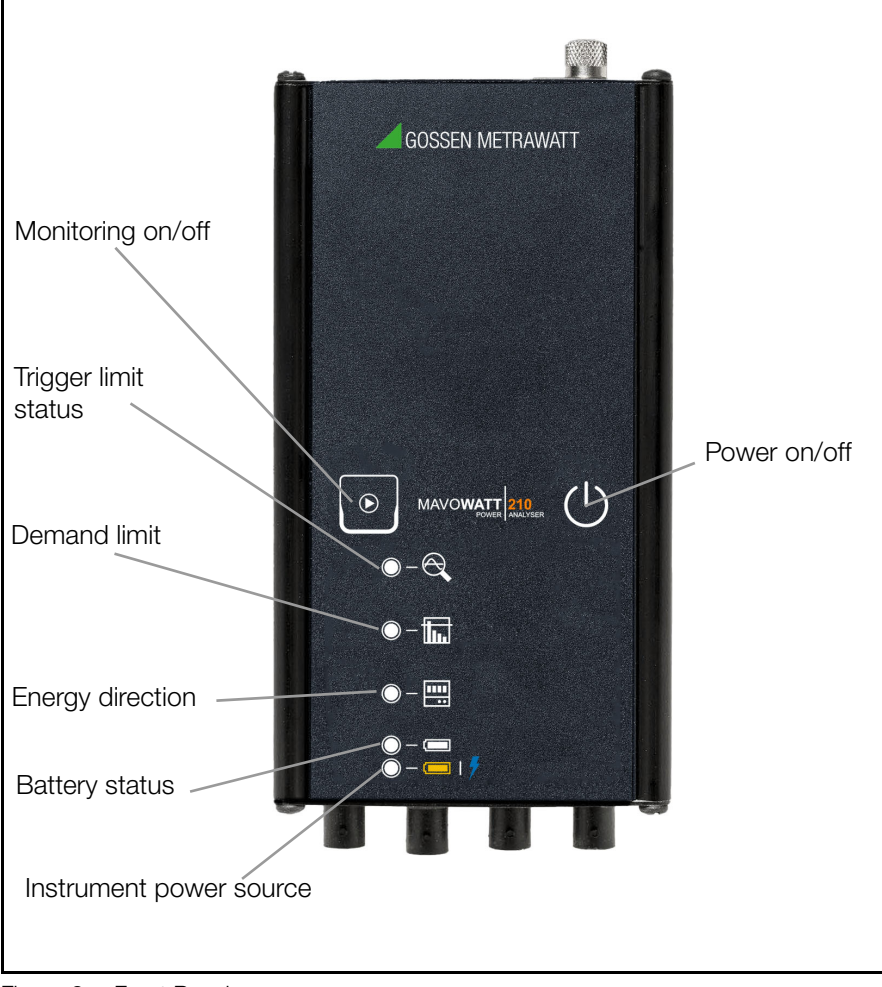

Figure 2: Front Panel

#### 5.3.2 Top

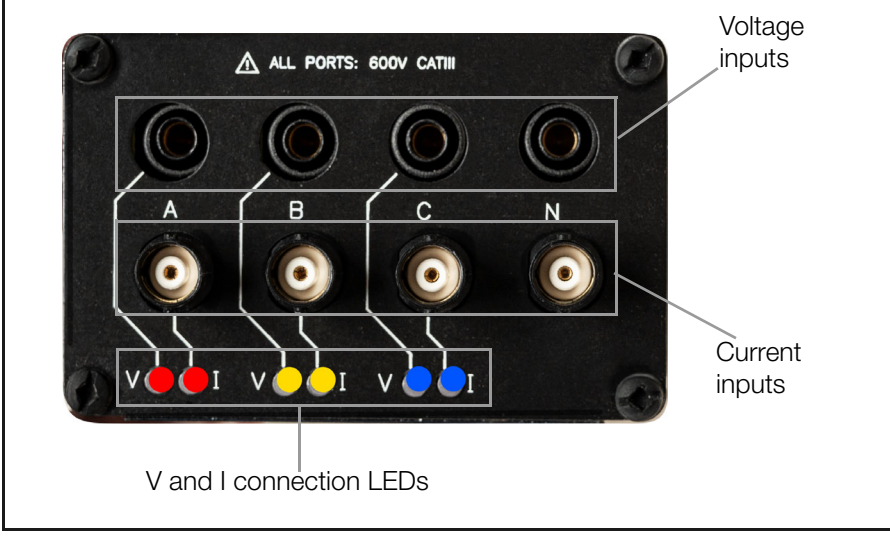

Figure 3: Top of instrument

#### 5.3.3 Bottom

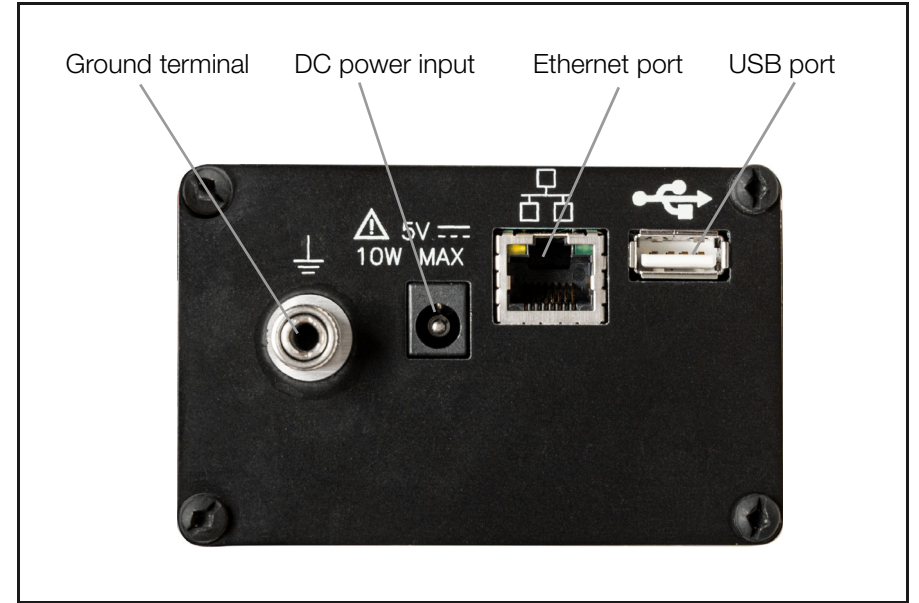

Figure 4: Bottom of instrument

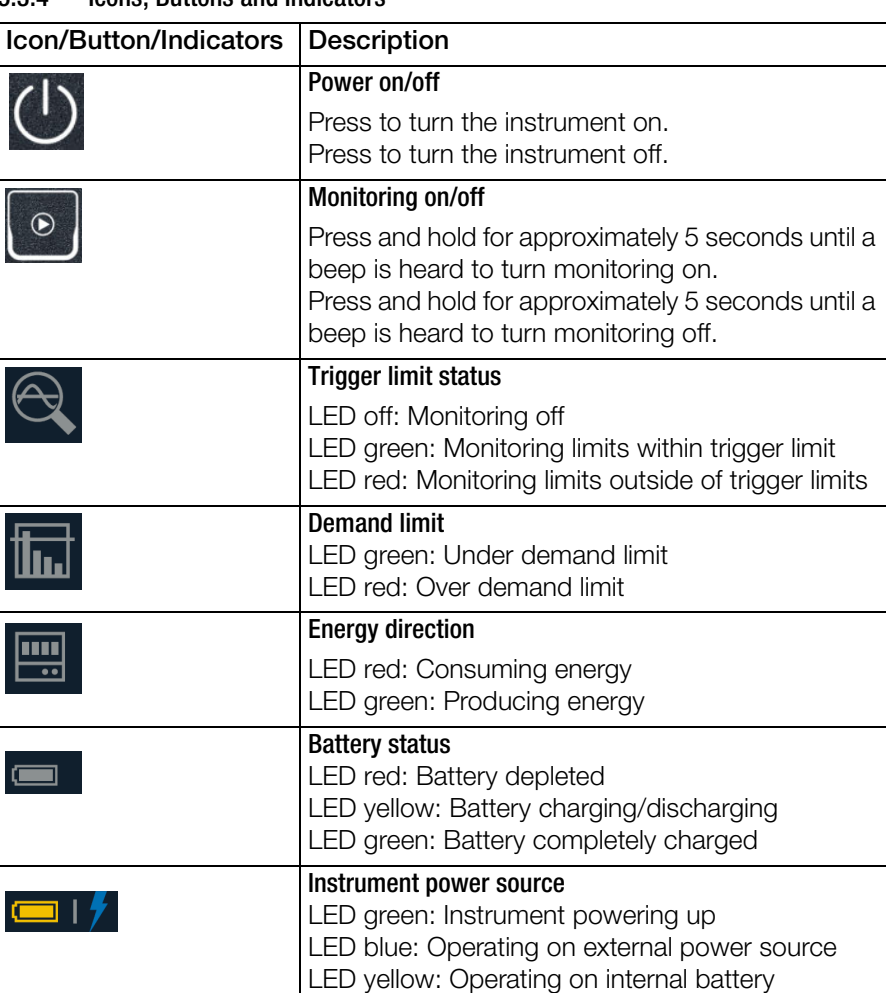

#### 5.3.4 Icons, Buttons and Indicators

#### 5.3.5 LED Indicators of Voltage (V) and Current (I) Connection LEDs

V and I connection LEDs are color coded to indicate the status of channels A, B, C for voltage and current.

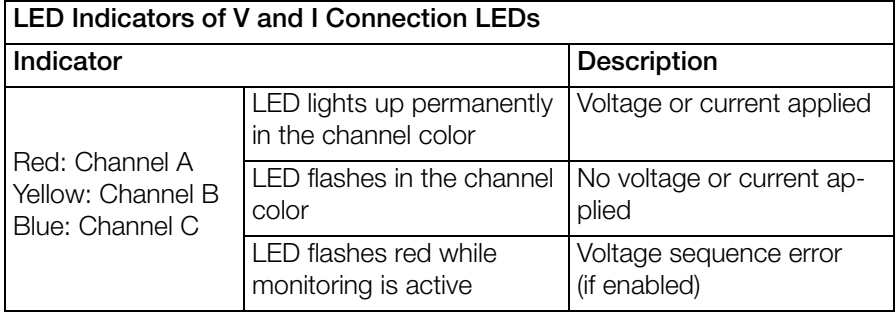

### **Ref** Note!

LED colors can be changed in the instrument setup, see  $\Rightarrow$  "Instrument [Setup"](#page-28-0) ■26.

#### 5.3.6 Measurement Cable Set, Voltage Leads

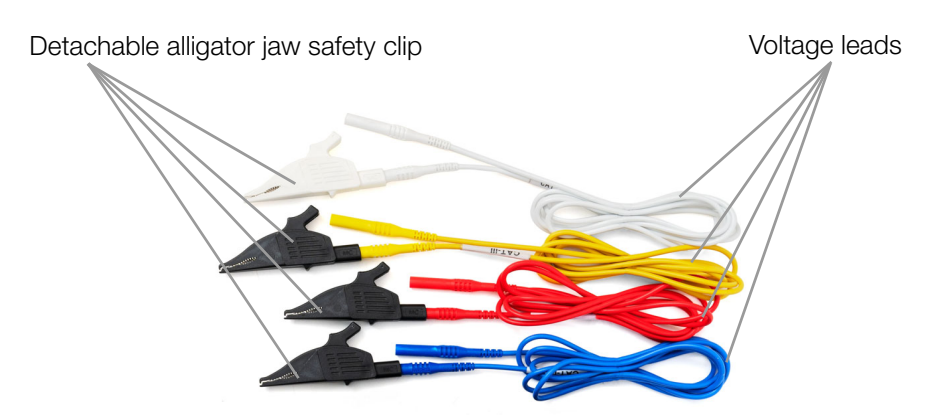

Figure 5: Voltage leads

#### 5.3.7 Flexible AC Current Probe Based on the Rogowski Principle

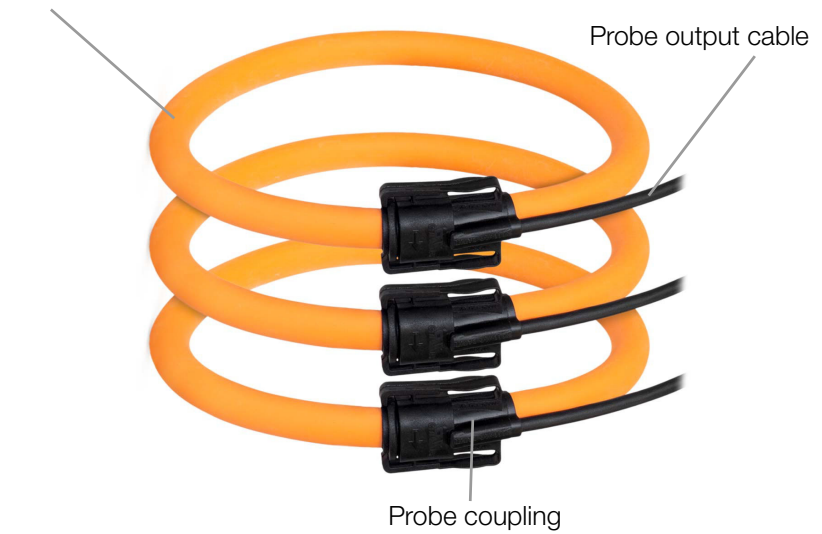

Flexible current probe

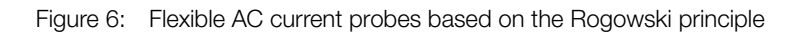

#### 5.3.8 Symbols on the instrument and the included accessories:

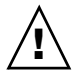

Warning concerning a point of danger (attention, observe documentation!)

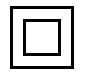

Double insulation (protection category II)

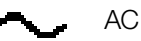

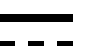

DC

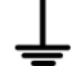

Ground terminal

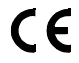

European conformity marking

The device may not be disposed of with household trash  ["Returns and Environmentally Sound Disposal"](#page-53-1) 51.

### <span id="page-14-0"></span>5.4 Relevant Standards

The instrument has been manufactured and tested in accordance with the following safety regulations:

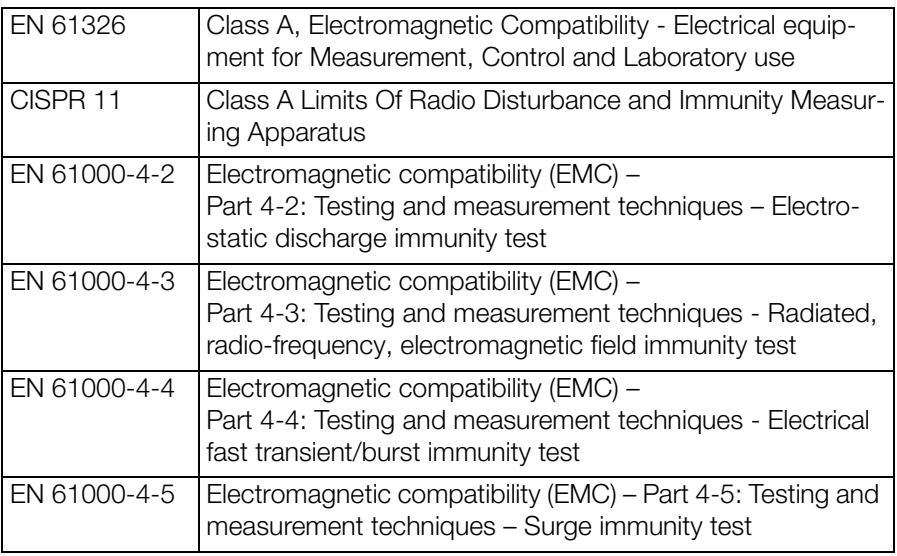

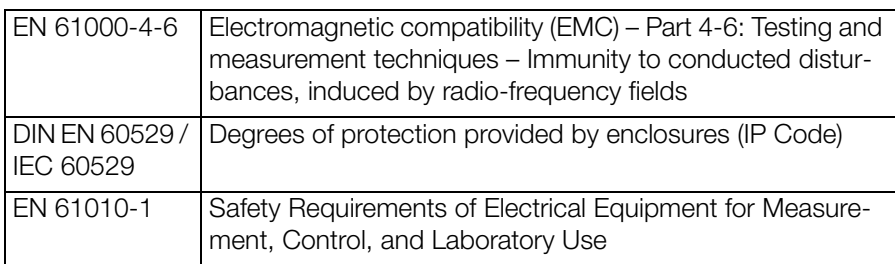

### <span id="page-15-0"></span>5.5 Technical Data

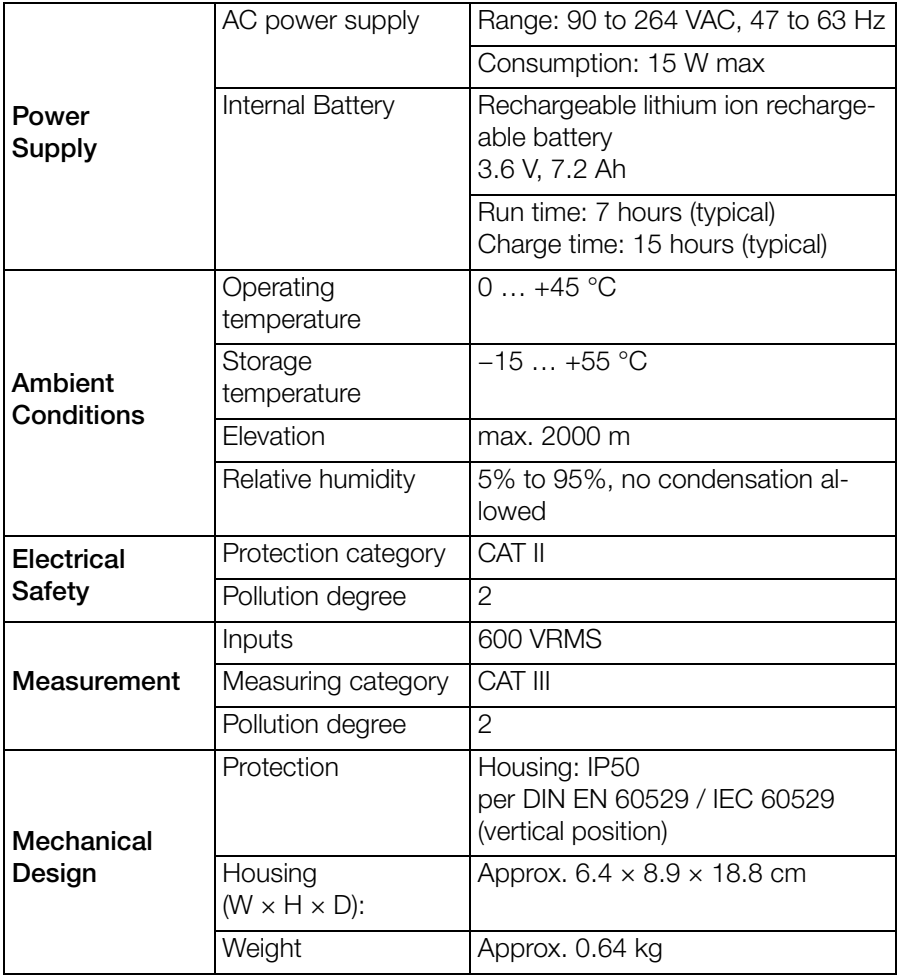

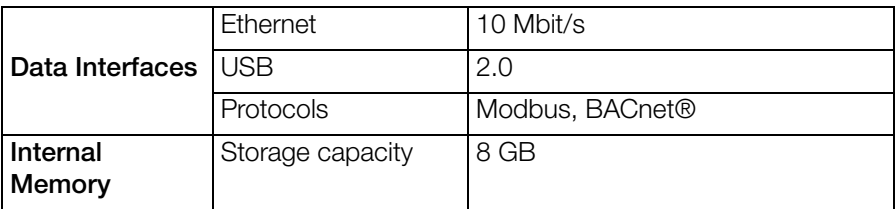

### <span id="page-16-0"></span>5.6 Characteristic Values

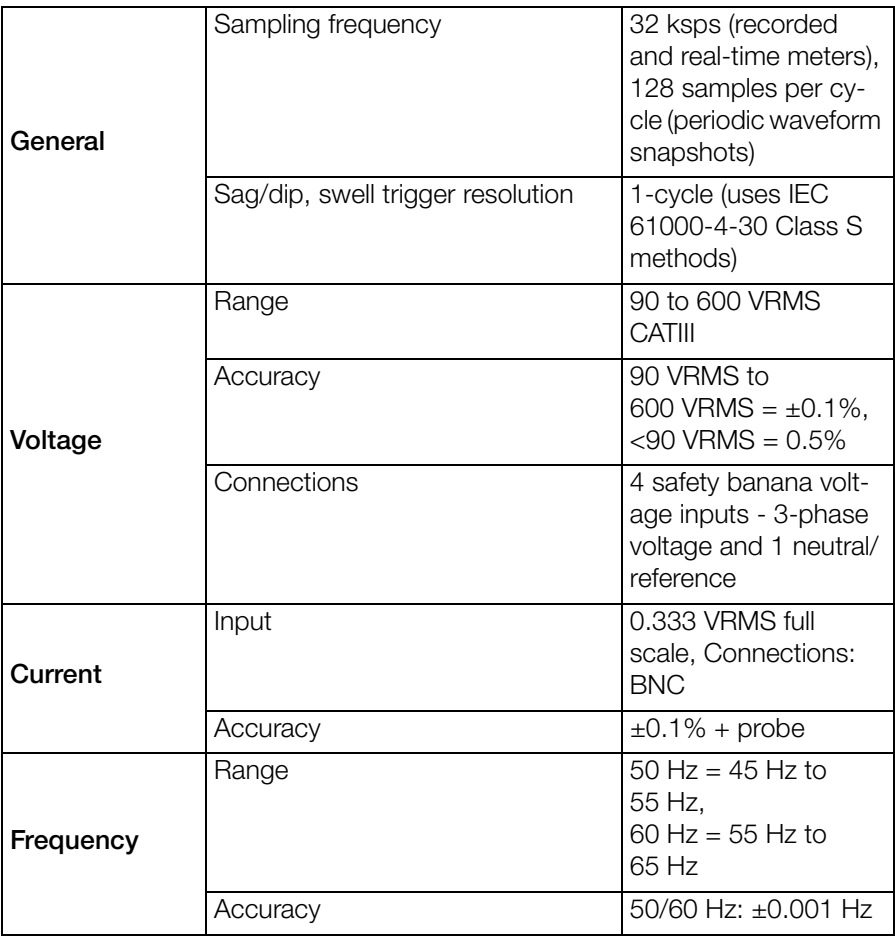

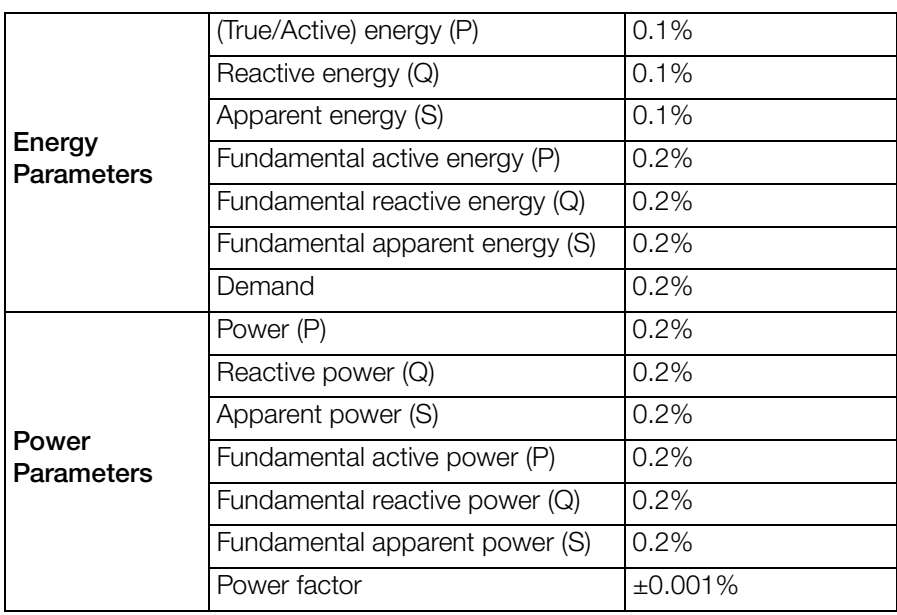

### <span id="page-18-0"></span>6 Installation

### <span id="page-18-1"></span>6.1 Unpacking the Instrument

- 1. Carefully remove instrument and accessories from the packaging.
- 2. Check delivery for completeness and possible damage.
- 3. In case of detected damages, hidden defects and short deliveries, document type and scope and contact the manufacturer or supplier immediately.
- 4. Keep packing material for further transport.

### <span id="page-18-2"></span>6.2 Power Supply

The instrument can be powered via an AC power source or by an internal rechargeable battery.

The instrument will always operate on the AC power source (when available) and is designed to do so regardless of the state of charge of the battery.

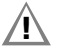

#### $\wedge$  Attention!

Always set the power switch to the **Off** position before connecting or disconnecting the input power cable.

### া<del>ঞ</del>্জ Note!

Operation of the MAVOWATT 210 from an AC voltage source other than the rated voltage input stated on the instrument nameplate can cause damage to the instrument.

#### ∩ঞ<sup>ি</sup> Note!

Always charge the battery fully before using the instrument.

- 1. Connect the AC adapter/battery charger plug to the DC input of the instrument.
- 2. Connect the appropriate power cord for the voltage rating of the instrument to the AC adapter/battery charger.
- 3. Plug the AC adapter into an AC power source.
- $\rightarrow$  The indicator LED on the AC adapter lights up green. The instrument is supplied with AC power.

### <span id="page-18-3"></span>6.3 Setting up the Connection to the Integrated Web Server

The MAVOWATT 210 has an integrated web server for configuring the instrument and real time data checking (remote control).

During set up, the MAVOWATT 210 has to be connected directly to a computer (peer-to-peer connection via RJ-45 cable). It must then be configured for the network it is to be used in.

After set up, the web server can be accessed from any device that is connected to the same network (and identical IP range) and has a web browser, e.g. a computer or tablet.

#### 6.3.1 Connecting Instrument via Wired Ethernet Connection

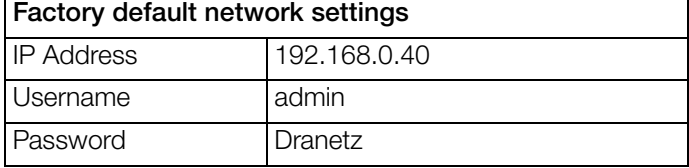

- 1. Connect an RJ-45 Ethernet cable between your computer and the Ethernet port at the rear panel of the instrument.
- 2. Connect the power source at the rear panel of the instrument.
- 3. Power on the computer.
- 4. Press Power on/off on the top panel on the instrument. The instrument is turned on.
- 5. Change the computer's IP address to be on the same network as MAVOWATT 210's default IP address (192.168.0.xxx). This involves changing the IP address properties of your computer. For more information, refer to the documentation of your computer.
- 6. Open a web browser and enter the default IP address into the address bar: http://192.168.0.40

The login window is displayed.

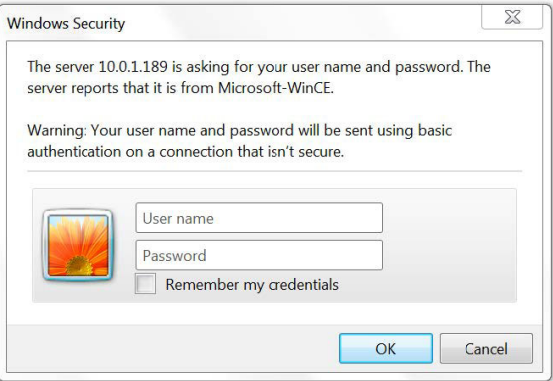

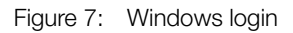

7. Enter the default Username: **admin** 

#### 8. Enter the default Password: Dranetz

The username and password are case-sensitive and must be entered as shown.

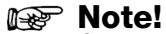

Change the default password on first login to prevent unauthorized access.

#### 9. Click OK.

The MAVOWATT 210 start page is displayed.

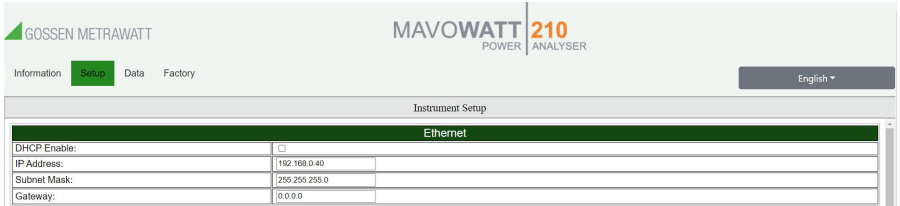

Figure 8: Start page web server

#### 6.3.2 Configuring the Integrated Web Server's Network Access

- $\checkmark$  The instrument is connected to a computer via wired Ethernet connection. The MAVOWATT 210 start page is displayed.  $\Rightarrow$  ["Setting up the Connec](#page-18-3)[tion to the Integrated Web Server"](#page-18-3) ■16.
- 1. Open Setup/Instrument Setup/Ethernet.
- 2. Assign a fixed IP address: In the field IP Address, enter the IP address of the network your instrument is to be used in. or

Enable dynamic IP address assignment: Check DHCP Enable.

- 3. In the field **Subnet Mask** enter a valid subnet mask for the network being used. The default network subnet mask is 255.255.255.0.
- 4. In the field Gateway enter a valid gateway for the network being used.
- $\rightarrow$  The IP address is assigned.

#### ∩ঞ্চ Note! Change the default password on first login to prevent unauthorized access.

5. Disconnect the RJ-45 Ethernet cable from your computer.

#### <span id="page-21-0"></span>6.4 Accessing the Integrated Web Server

- $\checkmark$  The integrated web server's IP address has been configured  $\Rightarrow$  "Setting up [the Connection to the Integrated Web Server"](#page-18-3) ■16. You have a device (e.g. tablet or PC) that is connected to the network that the MAVOWATT 210 has been configured for previously. You know the IP address you have configured for the MAVOWATT 210 web server. (If you activated DHCP, you must determine the assigned IP address. Refer to network scanning tools or your network administrator for this.)
- 1. Connect the MAVOWATT 210 with the network it is configured for using an RJ-45 cable. The Ethernet port of the MAVOWATT 210 is at the rear panel.
- 2. Connect the power source at the rear panel of the MAVOWATT 210.
- 3. Press Power on/off on the top panel on the MAVOWATT 210. The MAVOWATT 210 is turned on.
- 4. Open a web browser on the device (e.g. tablet or PC) that is connected to the same network.
- 5. Enter the IP address of the MAVOWATT 210 in the address bar of the browser.

The MAVOWATT 210 information page is displayed.

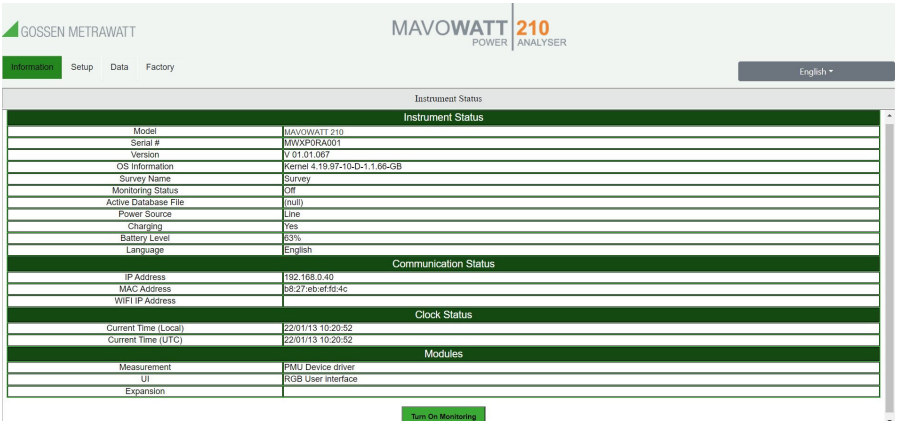

Figure 9: Information page

### <span id="page-22-0"></span>7 Integrated Web Server

The MAVOWATT 210 has an integrated web server for configuring the instrument and real time data checking.

During set up, you have to set up the instrument for access to your network (see  $\Rightarrow$  ["Setting up the Connection to the Integrated Web Server"](#page-18-3)  $\Box$ 16). You can now access the web server at any time from any device that is connected to the same network (and identical IP range) and has a web browser, e.g. a computer or tablet.

Configure the instrument according to your needs. All parameters are described in this chapter.

### <span id="page-22-1"></span>7.1 Information Page

When connecting to MAVOWATT 210, the information page is displayed.

| GOSSEN METRAWATT                     | MAVOWATT 210                  |
|--------------------------------------|-------------------------------|
| Information<br>Setup<br>Data Factory | English -                     |
|                                      | <b>Instrument Status</b>      |
|                                      | <b>Instrument Status</b><br>٠ |
| Model                                | MAVOWATT 210                  |
| Serial #                             | MWXP0RA001                    |
| Version                              | V 01.01.067                   |
| OS Information                       | Kernel 4.19.97-10-D-1.1.66-GB |
| Survey Name                          | Survey                        |
| <b>Monitoring Status</b>             | Off                           |
| Active Database File                 | (null)                        |
| Power Source                         | <b>Line</b>                   |
| Charging                             | Yes                           |
| <b>Battery Level</b>                 | 63%                           |
| Language                             | English                       |
|                                      | <b>Communication Status</b>   |
| <b>IP Address</b>                    | 192.168.0.40                  |
| <b>MAC Address</b>                   | b8:27:eb:ef:fd:4c             |
| WIFI IP Address                      |                               |
|                                      | <b>Clock Status</b>           |
| Current Time (Local)                 | 22/01/13 10:20:52             |
| Current Time (UTC)                   | 22/01/13 10:20:52             |
|                                      | <b>Modules</b>                |
| Measurement                          | <b>PMU Device driver</b>      |
| $\overline{u}$                       | RGB User Interface            |
| Expansion                            |                               |
|                                      | <b>Turn On Monitoring</b>     |

Figure 10: Information page

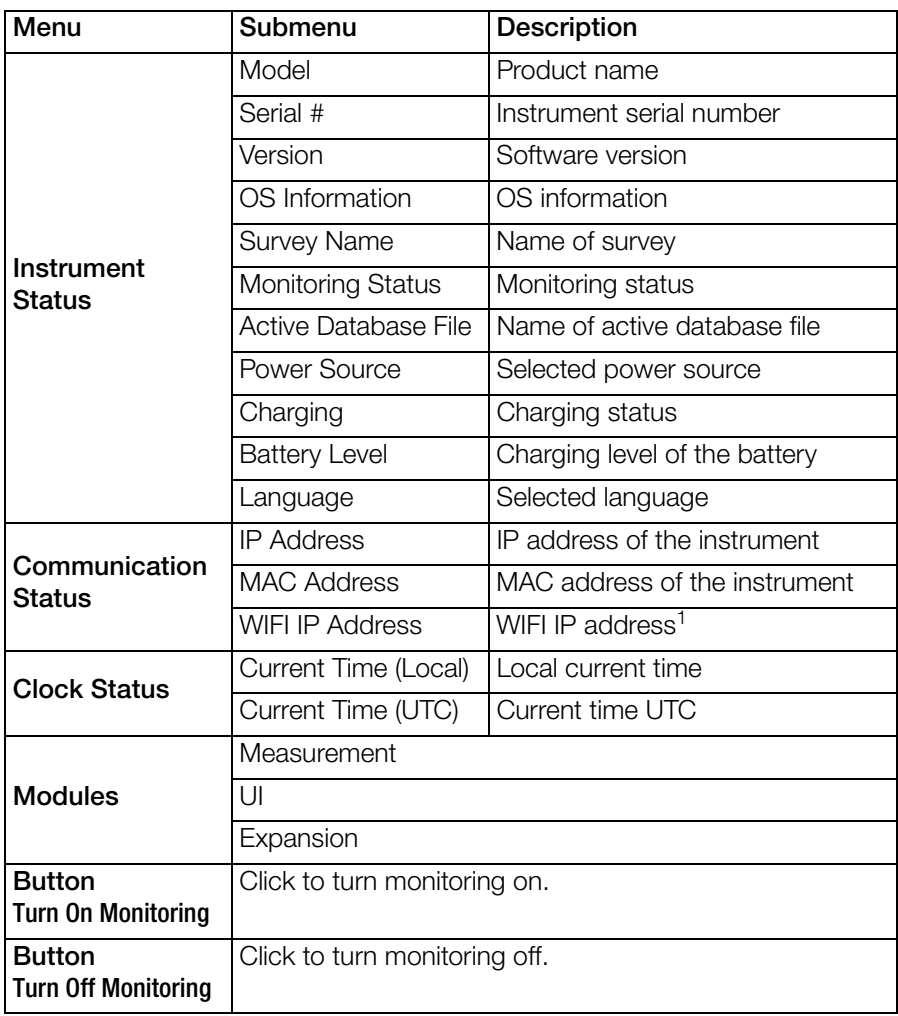

1 Feature currently not available

#### **Rep** Note!

When monitoring is on, the monitoring and instrument settings are "view only" and cannot be modified until monitoring is turned off.

### <span id="page-24-0"></span>7.2 Setup Page

#### <span id="page-24-1"></span>7.2.1 Survey Setup

1. Select Setup > Survey Setup to view or change the current monitoring settings of the instrument.

#### **Ref** Note!

The survey settings can only be modified if monitoring is off. If monitoring is on, you will receive a warning that the survey settings are "view only".

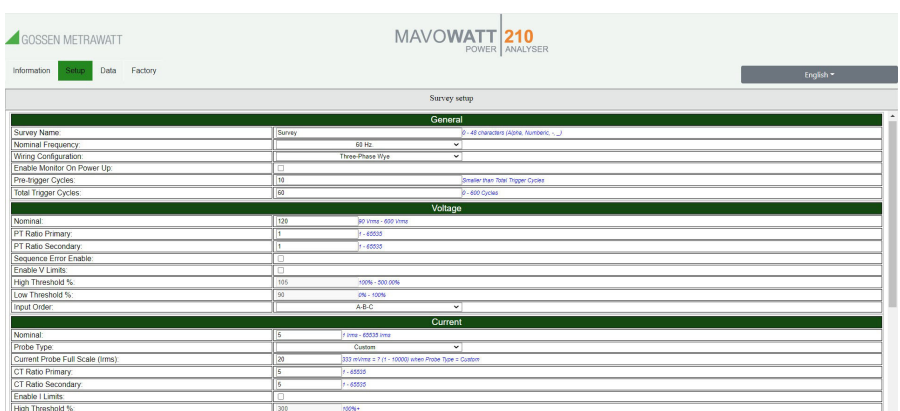

Figure 11: Survey setup

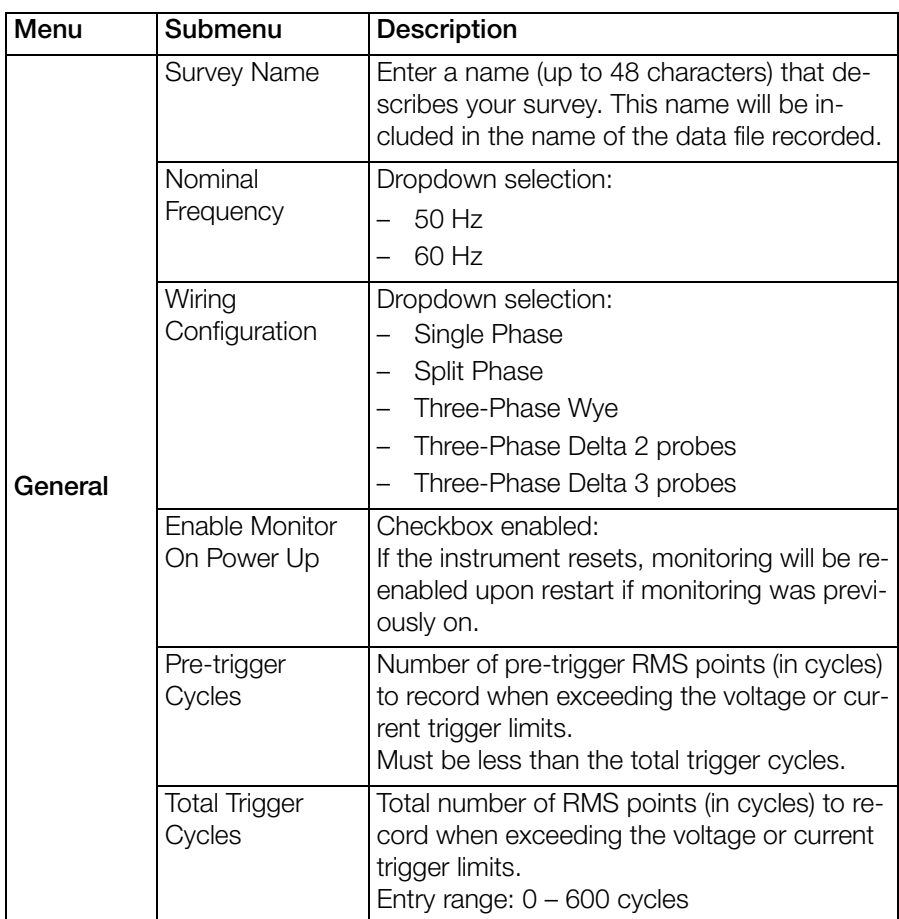

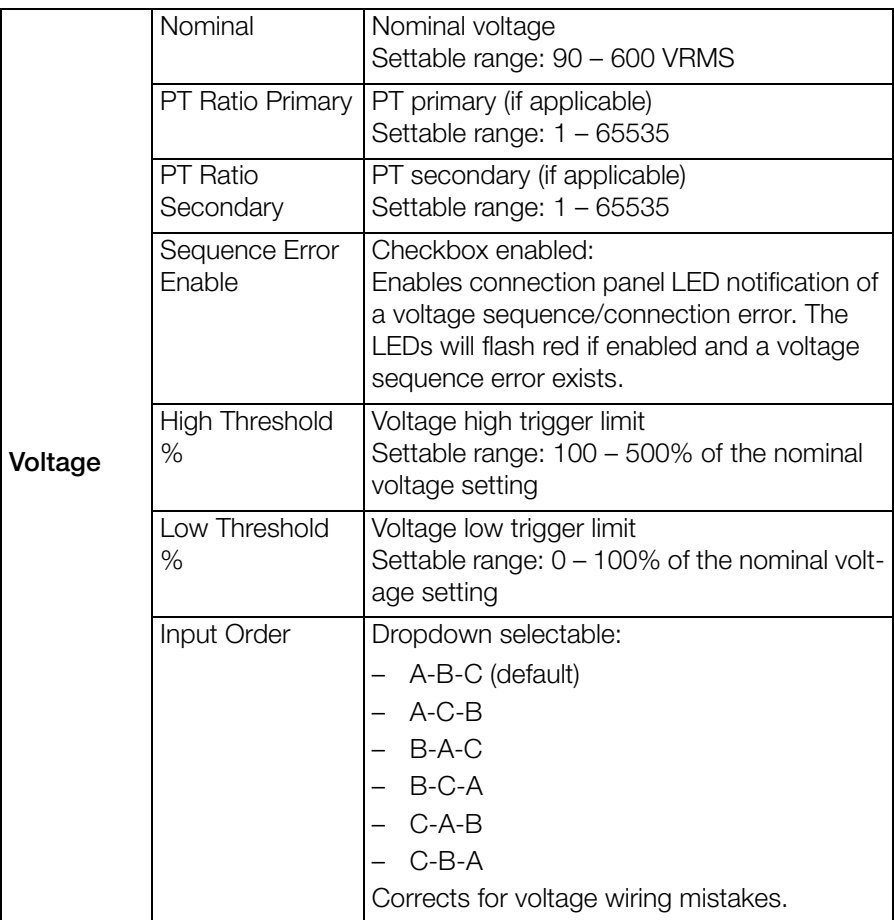

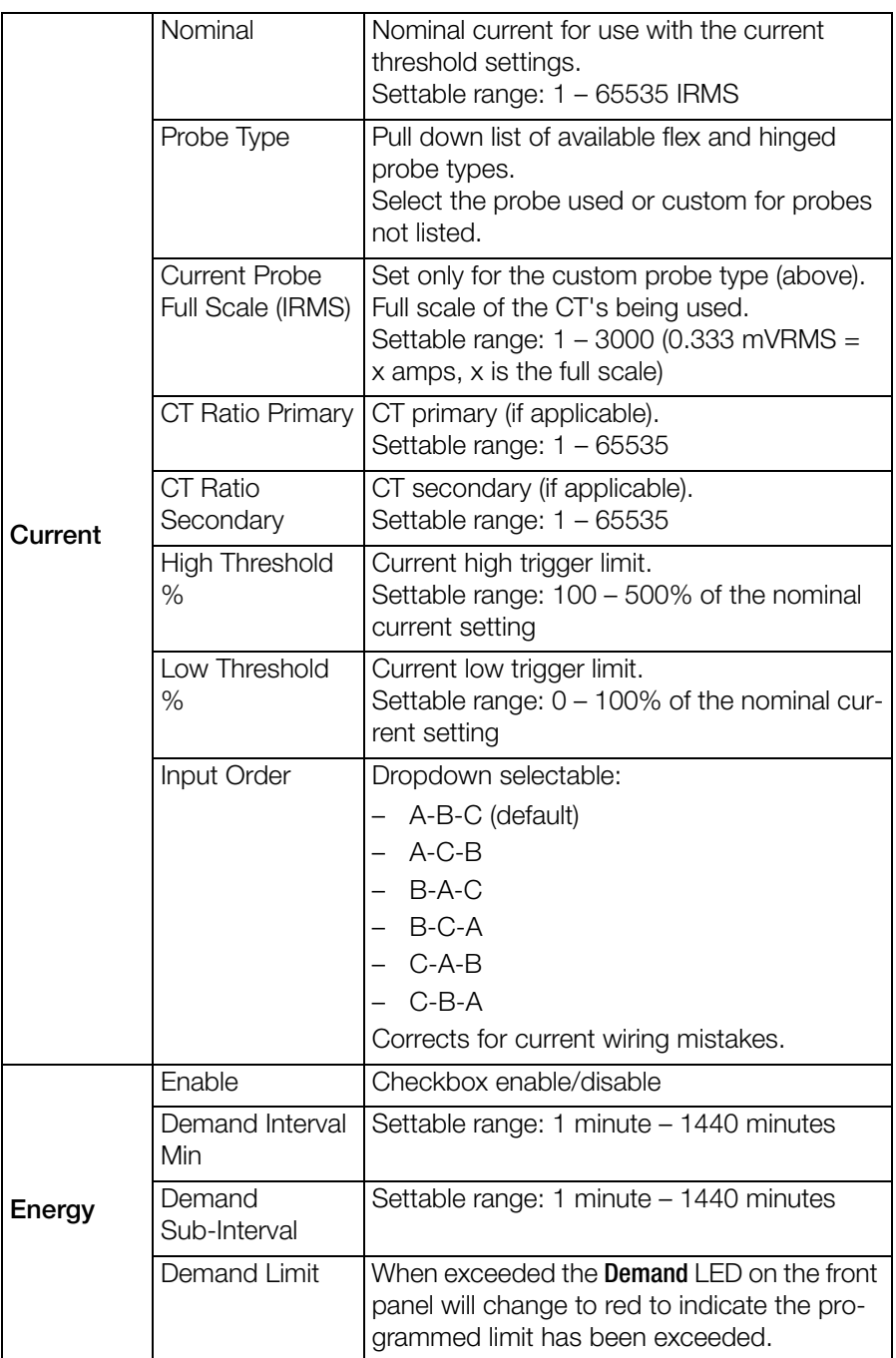

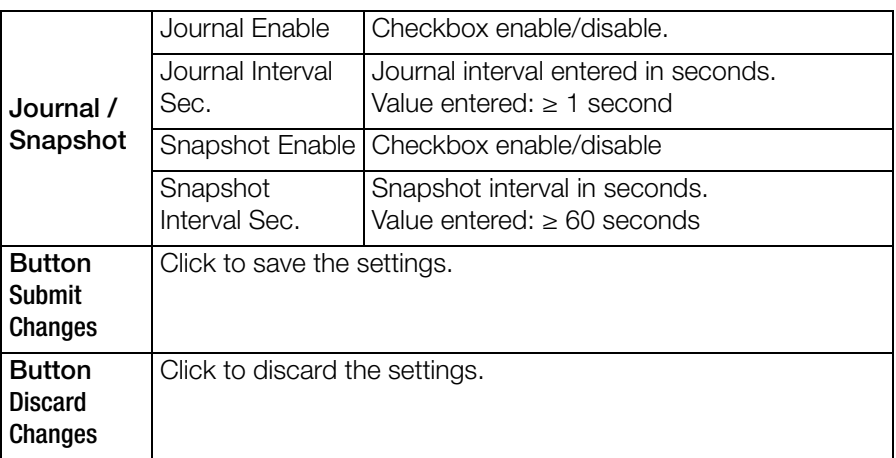

#### <span id="page-28-0"></span>7.2.2 Instrument Setup

1. Select Setup > Instrument Setup to view or change the current instrument setup.

### **Ref** Note!

The instrument settings can only be modified if monitoring is off. If monitoring is on, you will receive a warning that the survey settings are "view only".

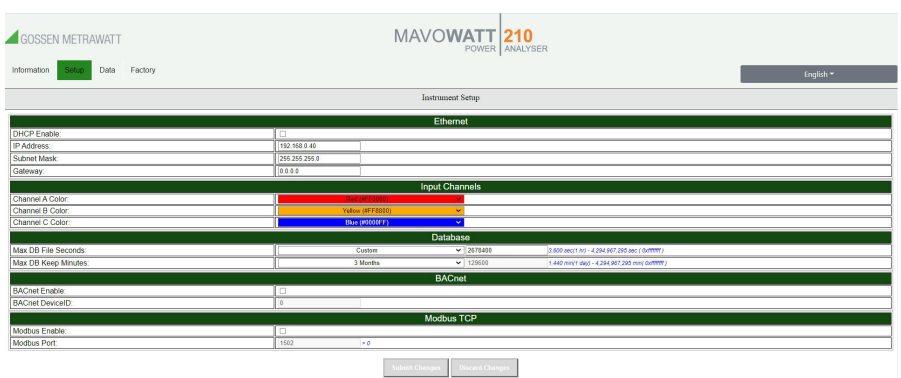

Figure 12: Instrument setup

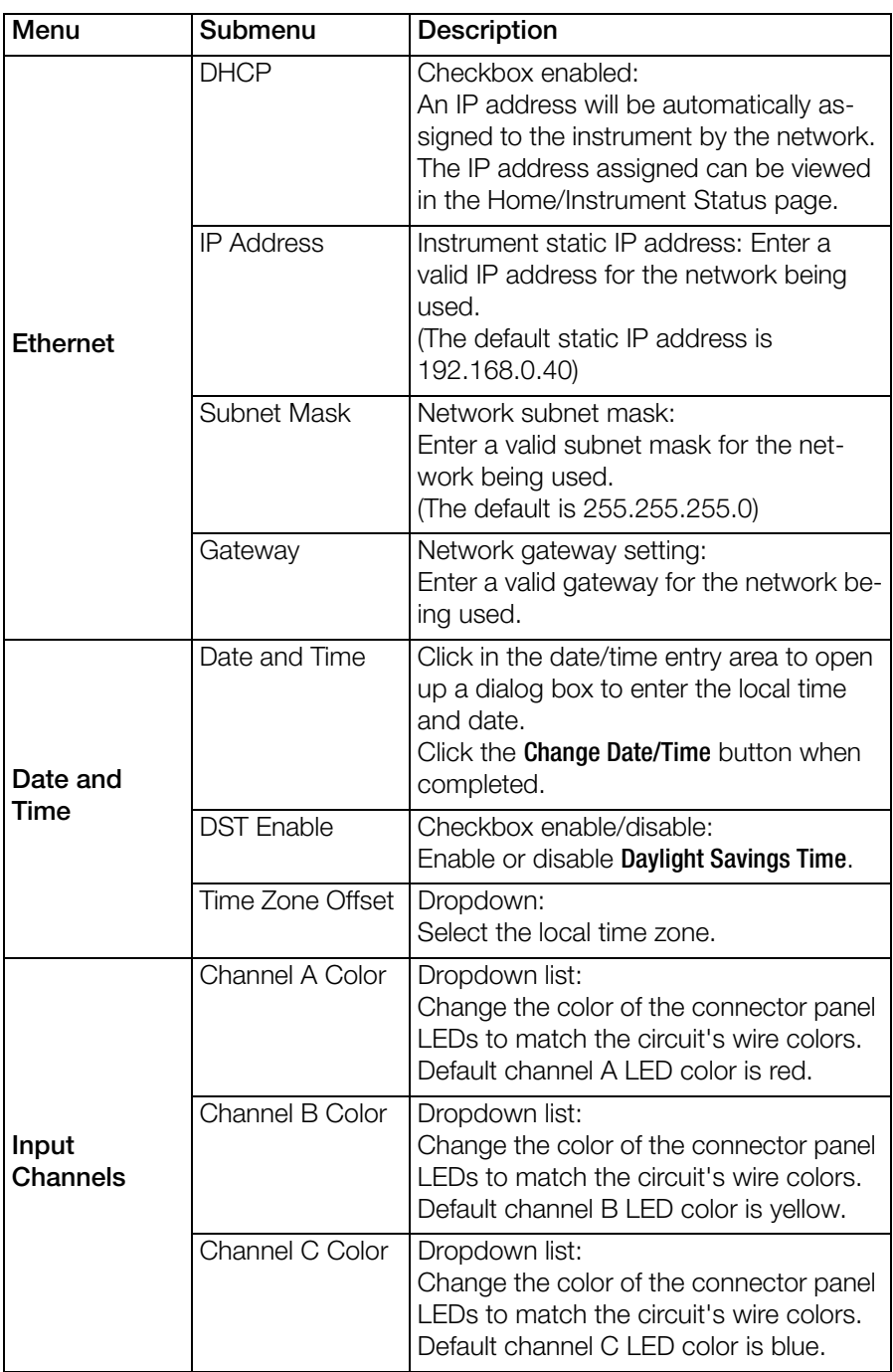

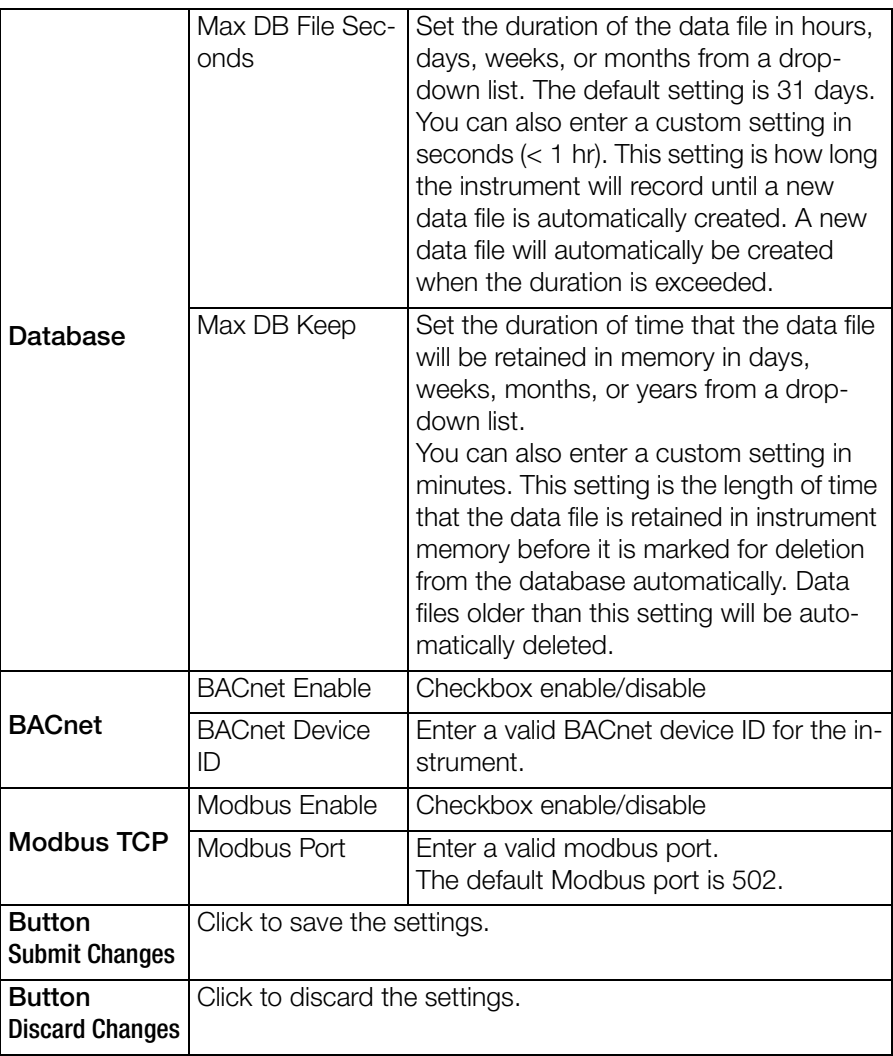

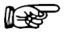

#### **Note!**

The time and date of data stored in the instrument's database is recorded in UTC time. By setting the local time zone offset, the data will appear in MAVOWATT 210 and Dran-View XP in the local time zone.

#### <span id="page-31-0"></span>7.2.3 Downloading Configuration

Downloading the instrument settings allows you to store a settings template for your surveys that can be uploaded back into the instrument for future use.

- 1. Select Setup > Download Config to download the instrument settings to your computer.
- 2. Select CfgActive.json to download the current instrument settings to your computer via your web browser's file download feature.
- 3. When prompted, select Save or Save as in your web browser.
- $\rightarrow$  The file will be stored on your computer. It will be named **Survey Name.json**, where Survey Name is the survey name that you programmed. Once saved to your computer, this file can be renamed.

#### 7.2.4 Uploading Configuration

Uploading settings files to the instrument proceeds in four steps. Each step is highlighted in green as you progress through the process.

#### l<del>®</del> Note!

It is recommended to save the default CfgActive.json file from the instru-ment before uploading a setup file → ["Downloading Configuration"](#page-31-0) ■29.

| <b>GOSSEN METRAWATT</b>      |         |                       | MAVOWATT 210<br>POWER ANALYSER                                                                                                    |               |
|------------------------------|---------|-----------------------|----------------------------------------------------------------------------------------------------|---------------|
| Data<br>Setup<br>Information | Factory |                       |                                                                                                    |               |
|                              |         |                       | Config Upload                                                                                                    |               |
|                              |         |                       | <b>Update Configuration with File</b>                                                                                                    |               |
|                              | Step #  | <b>Name</b>           | <b>Description</b>                                                                                                    | <b>Status</b> |
|                              |         | <b>File Selection</b> | Select the configuration file to be uploaded to the instrument. It should be a file named CfgActive ison. Press the<br>BROWSE button to locate the CfgActive ison file.                                                                                                    | <b>BROWSE</b> |
|                              |         | Upload                | Send the selected file to the instrument. This will take several seconds. Press the UPLOAD button to the right when<br>you are ready to begin.                                                                                                    | UPLOAD        |
|                              |         | Update                | Press the UPDATE button to the right to begin.                                                                                                    | <b>UPDATE</b> |
|                              |         | Complete              | You're done with the Config Upload. You don't need to do anything else. From here you can continue on with normal<br>interaction with this site. You can use the Information>Instrument Status menu item to confirm that the instrument is<br>running the updated configuration. |               |

Figure 13: Upload configuration

1. Select **Setup** > **Upload Config** to upload a settings file that was previously downloaded.

The row File Selection is highlighted.

- 2. Click **BROWSE** to path to the configuration file to upload.
- 3. Select the file and click Open. The row **Upload** is highlighted.
- 4. Click UPLOAD to transfer the configuration file to the instrument. The row **Update** is highlighted.
- 5. Click UPDATE to save the configuration information into the instrument. The row **Complete** is highlighted.
- $\rightarrow$  Uploading the configuration has been successfully completed.

### <span id="page-32-0"></span>7.3 Data Page

#### 7.3.1 Real-Time Measurements

Real-time measurements are updated about every 5 seconds. The table below lists the real-time parameters displayed and their units.

1. Select Data > Meters to view the real-time metering information.

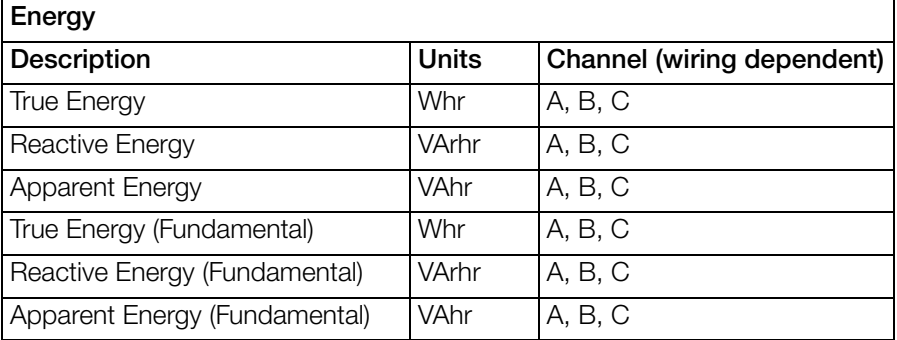

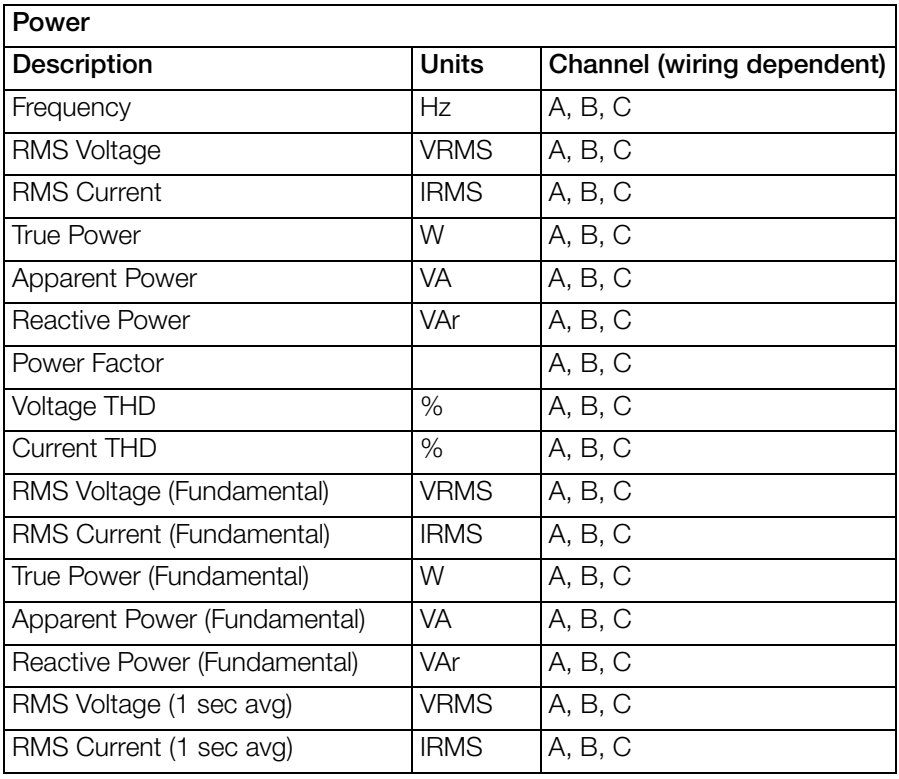

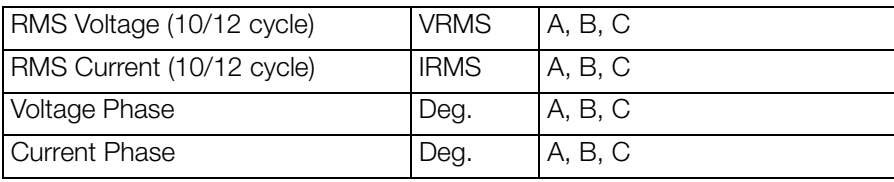

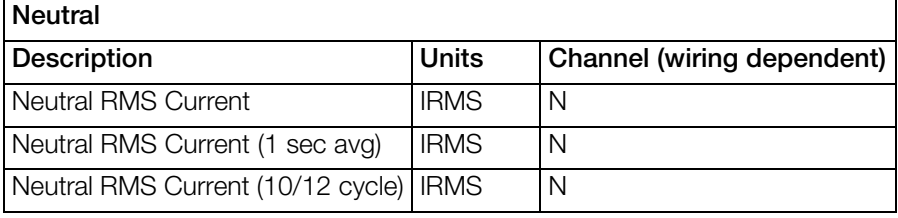

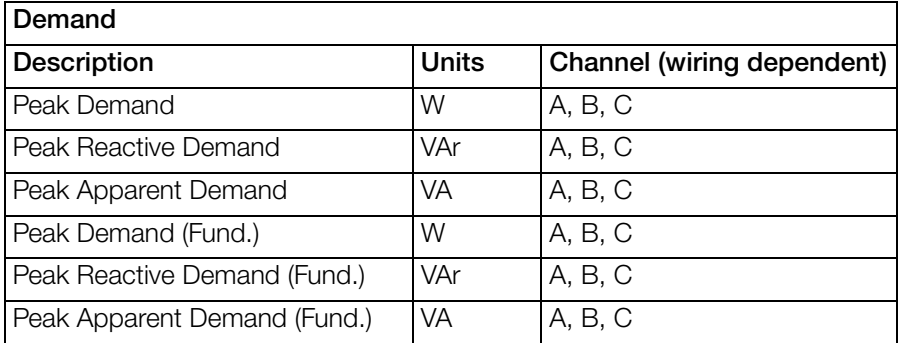

#### <span id="page-33-0"></span>7.3.2 Downloading and Managing Data

The List Files page allows you to download data recorded by MAVOWATT 210 to your computer for analysis using Dran-View XP, and to also delete files.

1. Select Data > List Files to view the recorded data files in the instrument's memory.

|              | GOSSEN METRAWATT | MAVOWATT 210                                                                 | POWER ANALYSER |              |                            |                      |  |
|--------------|------------------|------------------------------------------------------------------------------|----------------|--------------|----------------------------|----------------------|--|
| Information  | Setup  <br>Data  | Factory                                                                      |                |              |                            | English -            |  |
| File Listing |                  |                                                                              |                |              |                            |                      |  |
| No.          | Select           | Name                                                                         | Type           | Size (bytes) |                            | <b>Last Modified</b> |  |
|              |                  | 0B 211209 115434 Survey (son                                                 | ljson          | 12288        | December 09 2021 04:54:34. |                      |  |
|              |                  | DB_211209_115430_Survey.json                                                 | lison          | 12705        | December 09 2021 04:54:32. |                      |  |
|              | u                | DB 211209 115426 Survey json                                                 | ison           | 12705        | December 09 2021 04:54:28. |                      |  |
|              | с                | DB 211209 115422 Survey json                                                 | json           | 12705        | December 09 2021 04:54:24  |                      |  |
|              |                  | Zip and Download Selected Data Files Delete Selected Data Files<br>Check All |                |              |                            |                      |  |

Figure 14: Data file listing

#### Download Data Files to a Computer

- 1. Check the file(s) to download or click Check All to select all data files.
- 2. Click **Zip and Download Selected Data Files** to download the selected files. The Zip feature will combine (zip and compress) multiple files into one file for downloading.
- $\rightarrow$  MAVOWATT 210 will display a progress window, and when completed, your web browser will prompt you to open or save the zip file.
- 3. Click Save or Save As to save the file to your web browser's Download folder (name and location are browser-dependent).

Once the zip file has been downloaded, you can then move the file to another location on your computer, network, or transfer via email or FTP to another computer.

#### Unzip Data Files on a Windows Computer

- 1. Locate the downloaded zip file you want to unzip.
- 2. Right-click on the file and select Extract All.
- 3. Click **Browse** to choose or create the folder where the extracted data files will be saved.
- 4. Click Extract to save the MAVOWATT 210 files to the location chosen. Note that MAVOWATT 210 data files are of the file type ".json".
- 5. When the above is completed, the MAVOWATT 210 data is ready to be viewed by Dran-View XP.

#### Deleting Data Files from MAVOWATT 210's Memory

- 1. Check the file(s) to delete or click Check All to select all data files.
- 2. Click Delete Selected Data Files.
- 3. When prompted, click OK to delete the selected files or **Cancel** to abort.

### <span id="page-35-0"></span>7.4 Factory Settings Page

#### 7.4.1 Instrument Firmware

Gossen Metrawatt GmbH continually provides updates to its products to enhance their capabilities and to correct known issues. These updates are available for download on our website after registration in myGMC:

#### <https://www.gmc-instruments.de/en/services/mygmc/>

The firmware version of your instrument can be found on the Instrument Status page. If the firmware posted on our website is newer than what is installed in your instrument, please download the firmware update. Follow the firmware installation instructions to update your instrument  $\Rightarrow$  ["Firmware Updates"](#page-35-1) 23.

#### <span id="page-35-1"></span>7.4.2 Firmware Updates

A firmware update wizard will guide you through the steps of the update process. Each step is highlighted in green as you progress through the process.

| GOSSEN METRAWATT                        |          |                             | MAVOWATT 210<br>POWER ANALYSER                                                                                                    |                         |
|-----------------------------------------|----------|-----------------------------|----------------------------------------------------------------------------------------------------|-------------------------|
| Setup<br>Information<br>Data<br>Factory |          |                             |                                                                                                    |                         |
|                                         |          |                             | Firmware Update                                                                                                    |                         |
|                                         |          |                             | <b>Firmware Upload Procedure</b>                                                                                                    |                         |
|                                         | Step #   | <b>Name</b>                 | <b>Description</b>                                                                                                    | <b>Status</b>           |
|                                         |          | <b>Clear Uploaded Files</b> | This table will walk you through the process of loading a firmware update into your device. All steps are shown so<br>that you can see where you are in the process and what to expect. The green, highlighted row is the current step.<br>Only the buttons in that row will be active. As each step is completed the buttons for that step will be replaced by<br>a check mark indicating no further action is required for that step. | <b>CLEAR</b>            |
|                                         |          |                             | Click on the CLEAR button to the right to clear all uploaded files.                                                                                                    |                         |
|                                         |          | File Selection              | Select the firmware file to upload to the instrument. It should be a file named dranopertNN.NN.NN.deb(where<br>NN NN NN is the firmware version number). Press the BROWSE button to locate the dranopertNN NN NN deb<br>fie-                                                                                                    | BROWSE                  |
|                                         | $\alpha$ | Upload                      | Send the selected file to the instrument. This will take several seconds. Press the UPLOAD button to the right<br>when you are ready to begin.                                                                                                    | UPLOAD                  |
|                                         |          | Install                     | Press the UPDATE button to the right to begin.<br>Press CANCEL to the right if you do not want to continue. If you've changed your mind and no longer wish to<br>reprogram the instrument's firmware then you MUST cancel the firmware load process. Since you've reached this<br>point failure to properly cancel the steps will cause the firmware to be reprogrammed on the next restart.                                            | <b>UPDATE</b><br>CANCEL |
|                                         |          | Complete                    | You're done with the firmware upload. You don't need to do anything else. From here you can continue on with<br>normal interaction with this site. You can use the Information>Instrument Status menu item to confirm that the<br>instrument is running the updated firmware.                                                                                                    |                         |

Figure 15: Firmware update

- 1. Select Factory > Update Firmware to update MAVOWATT 210's firmware.
- 2. Click the Clear button to clear previously updated firmware.
- 3. Click Browse to locate the firmware update file that you downloaded from the Gossen Metrawatt GmbH website. Note that MAVOWATT 210 firmware files have a '.deb' file extension. Select the firmware file and click **Open**.
- 4. Click the **Upload** button to upload the firmware update file to MAVOWATT 210.
- 5. Click the Update button to start the firmware update process or click Cancel to abort.
- $\rightarrow$  When the firmware update process has completed, the last step will be highlighted in green.
- 6. Check the **Information**  $>$  **Status page** to verify that the version displayed matches the new version installed.

#### 7.4.3 Restore Factory Defaults

There are three options to restore MAVOWATT 210's settings to its factory defaults.

- 1. Select Factory.
- 2. Select one of the three options:
	- Restore Factory Default (Keep IP) Restores the factory settings but keeps the data and IP address settings as is (unchanged).
	- Restore Factory Default with Data Purge (Keep IP) Restores the factory settings and purges all data, but keeps the IP address settings as is (unchanged).
	- Restore All Settings to Factory Default (incl. IP) Restores all factory settings including the IP address, and also purges the data.

### া<del>ঞ</del>্জ Note!

Depending on the selected option, instrument settings, recorded data, and/or the IP address will be deleted from the instrument.

You will be prompted to confirm that you would like to proceed.

3. Click OK to continue or click Cancel to abort.

#### 7.4.4 Restart

Restarting will reboot the instrument, and when completed, the instrument will resume monitoring if monitoring was previously turned on. No settings or data files are lost when restarting.

1. To restart the instrument, select **Factory** > Restart.

#### 7.4.5 Change Password

1. Select Factory > Change Password.

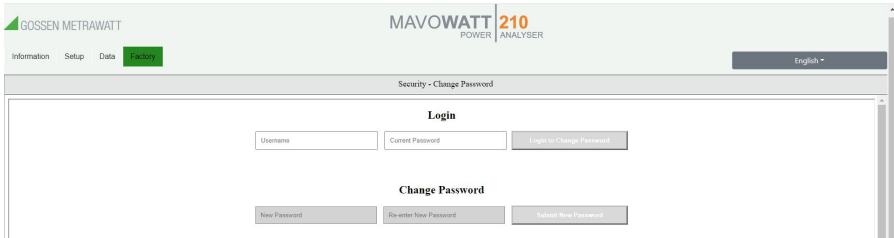

Figure 16: Change password

- 2. Enter the username and the current password in the Login field.
- 3. Click Login to Change Password.
- 4. Enter the new password in the fields New Password and Re-enter New Password.
- 5. Click Submit New Password.
- $\rightarrow$  The new password is set.

#### **Rep** Note!

The username cannot be changed.

### <span id="page-38-0"></span>8 Operation

### <span id="page-38-1"></span>8.1 Switching on/off

Press **Power on/off** to turn the instrument on.

Press **Power on/off** again to turn the instrument off.

### <span id="page-38-2"></span>8.2 Making Measurement Connections

### $\wedge$  Attention!

Death, serious injury, or fire hazard could result from improper connection of this instrument. Read and understand the warnings in the beginning of this guide before connecting this instrument.

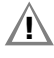

### **Attention!**

To reduce the risk of fire, electric shock, or physical injury, it is strongly recommended that connections be made with all circuits de-energized and current carrying conductors fused. If it is necessary to make connections on energized circuits, these must be performed by qualified personnel ONLY with proper personal protective equipment.

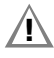

### **Attention!**

To avoid the risk of electric shock or burns, always connect the earth ground before making any other connections.

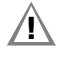

### $\Lambda$  Attention!

Do not exceed the marked maximum ratings.

MAVOWATT 210 has three voltage and four current channels which can be used to measure a wide variety of circuit types. Refer to the appropriate connection diagram for the desired circuit type.  $\Rightarrow$  ["Measurement"](#page-40-0) **38.** 

#### 8.2.1 Connecting Voltage Measurement Cables to MAVOWATT 210

- $\checkmark$  The instrument is powered off.
- 1. Connect the alligator jaw safety clip to the voltage measurement cable (white cable to white clip; red, blue and yellow cable to black clip).
- 2. Plug the banana jack connector of the voltage measurement cable to the voltage input of the instrument.

#### 8.2.2 Connecting Voltage Measurement Cables to the Circuit to be Measured

Direct connection of all voltage measurement inputs are rated at 600 VRMS max. When measuring voltages greater than 600 VRMS, potential transformers (PTs) or other transducers must be used.

Voltage probes are connected to the individual source or load lines and are referenced to the return (common).

- $\checkmark$  The instrument is powered off.
- 1. Connect the alligator clips of the instrument to the circuit to be measured.

#### 8.2.3 Connecting AC Current Probes to MAVOWATT 210

- $\checkmark$  The instrument is powered off.
- 1. Plug the probe output cable of the current probe to the current input of the instrument.

#### 8.2.4 Connecting AC Current Probes to the Circuit to be Measured

### $\bigwedge$  Attention!

DO NOT use other probe types, including probes that use uninsulated connectors.

### **Attention!**

DO NOT USE non-insulated current probe cores around a non-insulated wire. Probes of this type are designed for use around insulated wires only. Use only completely insulated probe cores with no exposed conductive areas of the core around non-insulated wires.

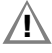

#### $\left| \right\rangle$  Attention!

DO NOT attempt to measure current in any circuit in which the circuit to ground voltage exceeds the insulation rating of the current probe (example: 600 VRMS max).

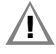

### **Attention!**

Make sure the current probes are tightly closed. Keep mating surfaces clean and free from foreign matter.

### $\Lambda$  Attention!

Use only probes that are rated 600 V CAT III or higher.

#### ∩ Note!

Do not locate the probe coupling close to other conductors carrying high current.

#### ∩ঞ<sup>ি</sup> Note!

Be sure to connect the current probes with the arrow pointing towards the load or an erroneous power reading will result.

- $\checkmark$  The instrument is powered off.
- 1. Open the probe coupling and slip the measuring head over the conductor carrying the current to be measured.
- 2. Position the probe in such a way that
	- the arrow marking on the current probe points in the direction of current flow and towards the load,
	- the conductor is centered within the measuring head,
	- the measuring head forms a perfect circle.
- 3. Close the probe coupling such that it visibly and audibly snaps into place.
- 4. Select the applicable current probe settings in the **Survey Setup** of the instrument's web server < ["Survey Setup"](#page-24-1) ■22.

#### <span id="page-40-0"></span>8.3 Measurement

MAVOWATT 210 can monitor the following power configurations:

- Single Phase
- Split Phase
- 3 Phase, Four Wire Wye
- 3 Phase, Three Wire Delta (2 or 3 probe)

#### 8.3.1 Single Phase Measurement

When making single phase measurements, use channel A as shown below.

The neutral is chosen as the reference for measurement purposes. You may optionally measure the neutral current by connecting a current probe to the neutral conductor and to the N channel current input.

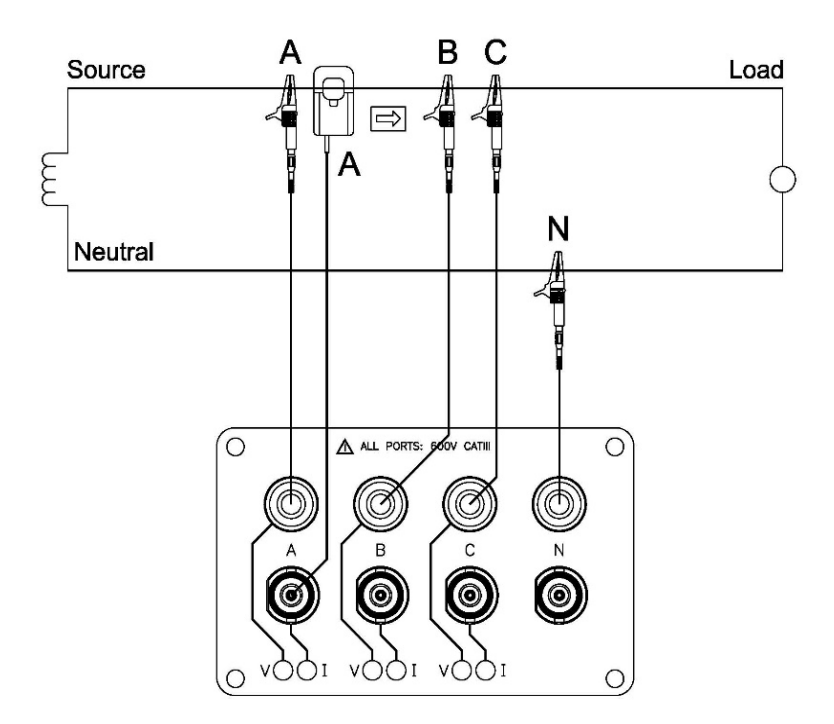

Figure 17: Single phase measurement

#### 8.3.2 Split Phase Measurement

When making split phase measurements, use both channels A and C for voltage and current connections. The neutral is chosen as the reference for measurement purposes. You may optionally measure the neutral current by connecting a current probe to the neutral conductor and to the N channel current input.

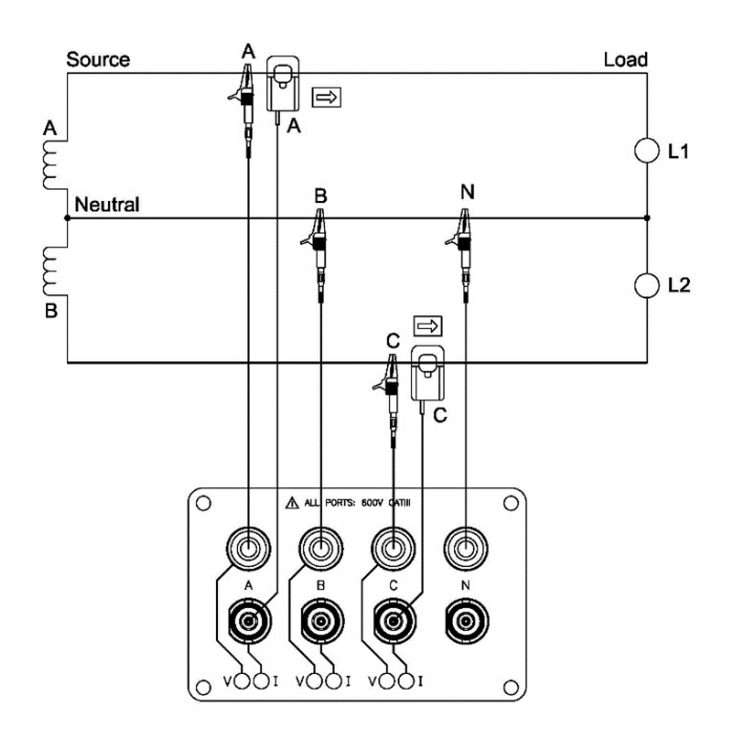

Figure 18: Split phase measurement

#### 8.3.3 3 Phase Measurement, Four Wire Wye

Channels A, B, and C are connected to the voltage and current probes.

The neutral is connected to common and is the reference for the three voltage channels. Note that the neutral current measurement is optional.

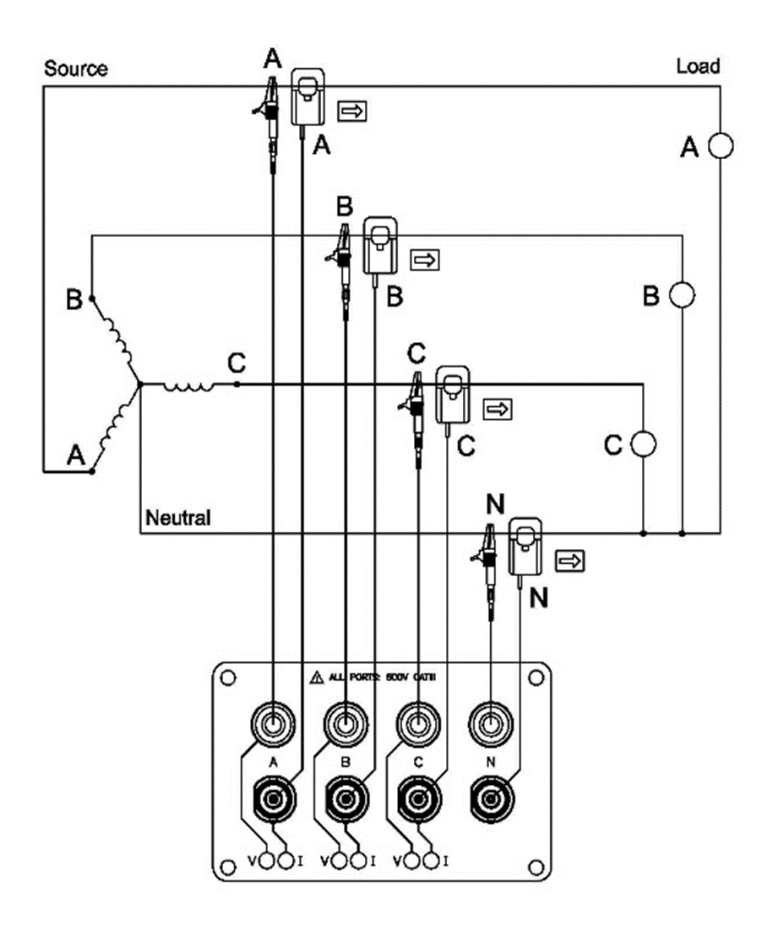

Figure 19: 3 Phase measurement, four wire wye

#### 8.3.4 3 Phase Measurement, 2 Probe Delta

The figure below shows the 3 phase, 2 probe, 2 wattmeter delta connection using phase channels A-B-C.

The N channel is connected to phase B as the reference for measurement purposes.

Current probes are connected to measure line currents A and C.

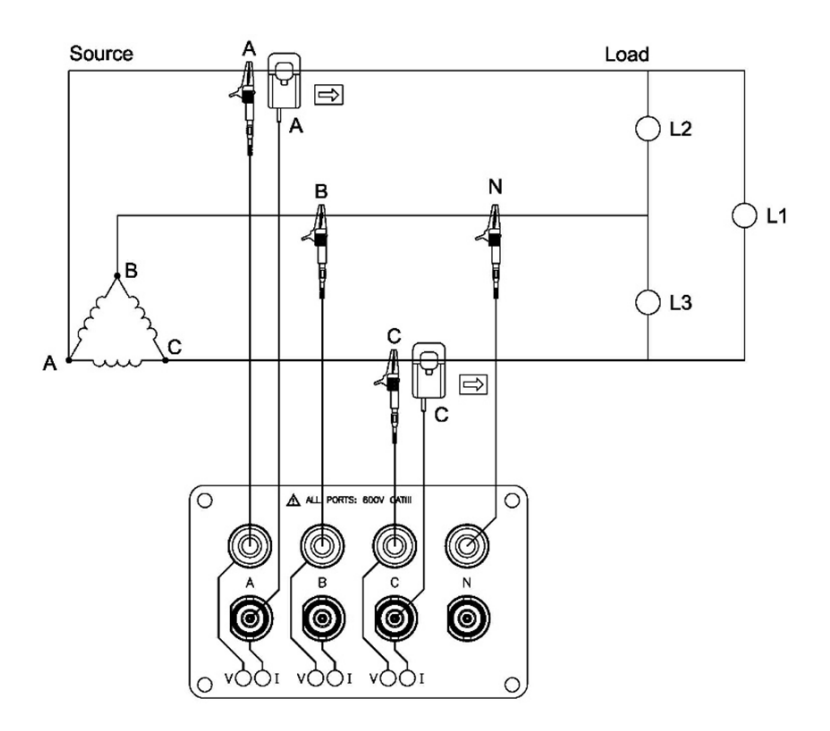

Figure 20: 3 Phase measurement, 2 probe delta

#### 8.3.5 3 Phase Measurement, 3 Probe Delta

The figure below shows the 3 phase, 3 probe, 2 wattmeter delta connection using phase channels A-B-C.

The N channel is chosen as the reference and is connected to phase B for measurement purposes.

Current probes are connected to measure line currents A, B and C. Note that the B current probe is connected to measure the B phase current only and is not included as part of the power computations.

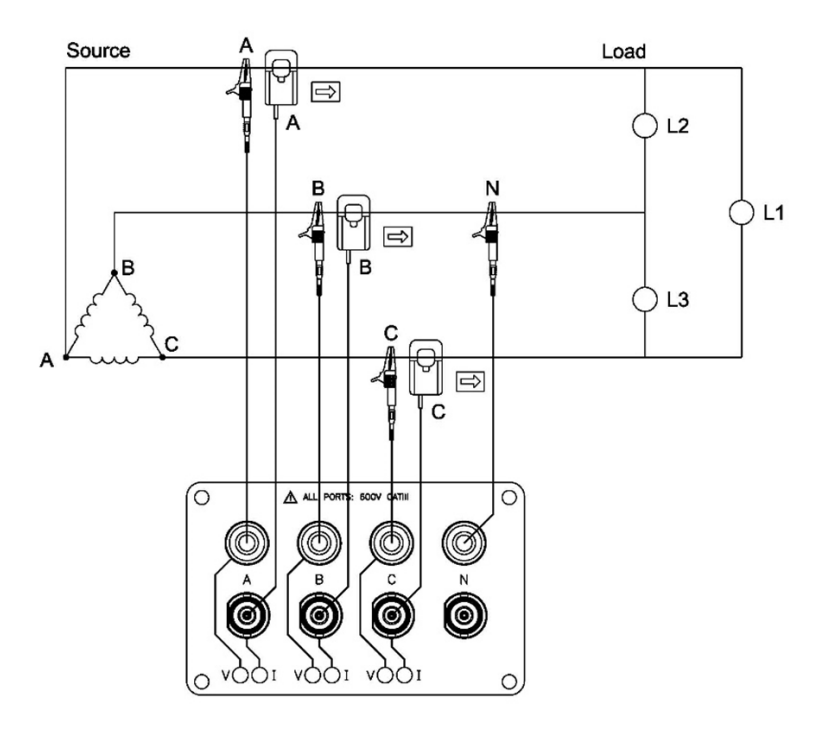

Figure 21: 3 Phase measurement, 3 probe delta

### <span id="page-46-0"></span>8.4 Start Monitoring

Monitoring can be started by using either the instrument's keypad or via the integrated web server.

#### 8.4.1 Starting Monitoring via Instrument Keypad

- $\checkmark$  The measurement connections have been made.
- $\checkmark$  The instrument is powered on.
- 1. Press and hold Monitoring on/off for approximately 5 seconds.
- $\rightarrow$  A beep is heard.
- $\rightarrow$  Monitoring is turned on.
- $\rightarrow$  The instrument's indicator LED Monitoring Status is active.

#### 8.4.2 Starting Monitoring via Web Server

- $\checkmark$  The measurement connections have been made.
- $\checkmark$  The instrument is powered on.
- $\checkmark$  The connection to the integrated web server has been established.
- 1. Select **Information** > Status in the integrated web server.
- 2. Click Turn On Monitoring.
- $\rightarrow$  Monitoring is turned on.

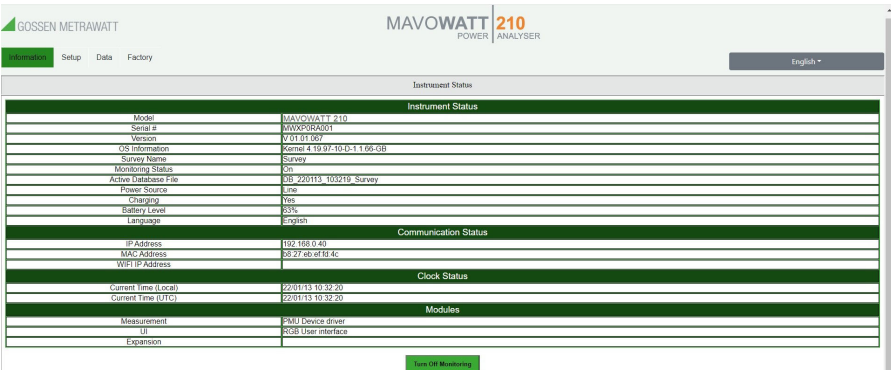

Figure 22: Monitoring status information

### <span id="page-47-0"></span>8.5 Stop Monitoring

Monitoring can be stopped by using either the instrument's keypad or via the integrated web server.

#### 8.5.1 Stop Monitoring via Instrument Keypad

- $\checkmark$  Monitoring is running.
- 1. Press and hold **Monitoring on/off** for approximately 5 seconds.
- $\rightarrow$  A beep is heard. Monitoring is turned off. The instrument's indicator LED Monitoring Status turns off.

#### 8.5.2 Stop Monitoring via Web Server

- $\checkmark$  Monitoring is running.
- 1. Select **Information** > Status in the integrated web server.
- 2. Click Turn Off Monitoring.
- $\mapsto$  Monitoring is turned off.

### <span id="page-47-1"></span>8.6 Saving Measurement Results

See  $\Rightarrow$  ["Downloading and Managing Data"](#page-33-0)  $\textsf{B}31$ .

### <span id="page-47-2"></span>8.7 Manage Recorded Data in Dran-View XP

Dran-View XP is a software for power analysis with MAVOWATT 210 that makes it possible for energy experts to quickly and easily visualize and evaluate data pertaining to power quality and monitoring.

In order to view and analyze data recorded by MAVOWATT 210 with Dran-View XP software, you must first copy the MAVOWATT 210 data files to your computer. MAVOWATT 210 data files are stored in a json (JavaScript Object Notation) file format and have a ".json" file extension.

#### <span id="page-47-3"></span>8.7.1 Download Dran-View XP to a Computer

In the user's personal area **myGMC** you can register your devices and download related software.

- [1. Go to the website https://www.gmc-instruments.de/en/services/mygmc/.](https://www.gmc-instruments.de/en/services/mygmc/)
- 2. Create an account for the **myGMC** personal area.
- 3. Register your instrument in the **myGMC** personal area.
- 4. A download link for the Software Dran-View XP is provided in the myGMC personal area.
- 5. Click on the download link. The software package **Dran-View XP** is downloaded.
- 6. Follow the instructions on your computer to install the Dran-View software package.
- $\rightarrow$  Dran-View XP is installed on your computer.

#### 8.7.2 Download Data Files from MAVOWATT 210 to a Computer via Web Server

1. Download data to a computer via the integrated web server  $\Rightarrow$  ["Download](#page-33-0)[ing and Managing Data"](#page-33-0) **a**31.

#### 8.7.3 Download Data Files from MAVOWATT 210 to a Computer via USB Drive

- $\checkmark$  Monitoring is turned off.
- 1. Insert a USB drive into the USB port. All data files from the instrument are being copied to the USB drive. The 6 measurement input LEDs are flashing green while data is being transferred to the USB drive. The data transfer has completed when the measurement input LEDs stop flashing.
- 2. When the transfer is complete, remove the USB drive from the instrument.
- 3. Insert the USB drive into a USB port of the computer running Dran-View XP.
- 4. Copy the data files from the USB drive to your computer.

#### 8.7.4 Open Data in Dran-View XP on a Computer

- 1. Start **Dran-View XP** on the computer. Select File and then select Open.
- 2. Locate and select the data file of interest and select **Open**.

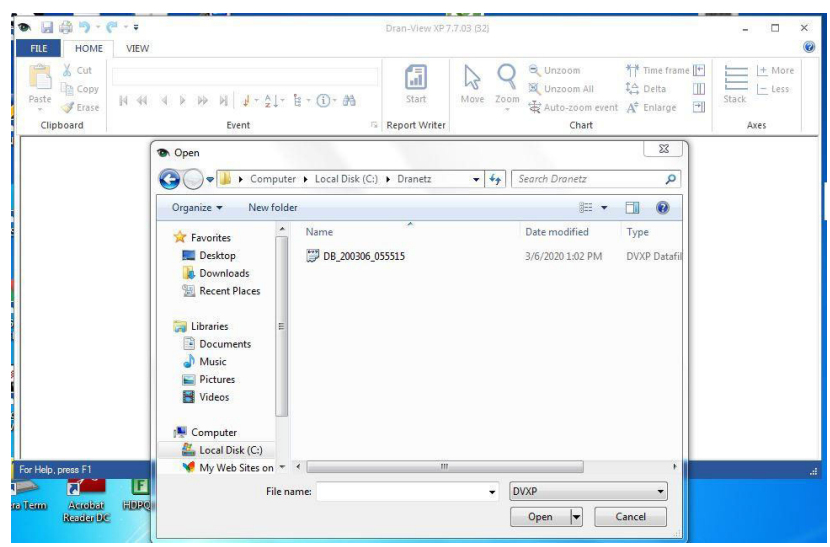

Figure 23: Opening data in Dran-View XP

#### $\rightarrow$  The data recorded by MAVOWATT 210 is displayed.

| $\chi$ Cut<br>Copy<br>Paste<br>Frase<br>$\sim$                                                    | √ #1 03/06/2020 13:05:00.000 Waveform Event<br>$M$ $J - A$ $+ B - 0$ $- A$<br>н                                                   |   | 偪<br>Start                                                          | ぱ<br>Move<br>Zoom | Q Unzoom<br>Unzoom All<br>$\bigoplus$ Auto-zoom event $A^*$ Enlarge    | Time frame<br>$\Box$<br>1≙ Delta<br>$\blacksquare$ | + More<br>$-$ Less<br>Stack |
|---------------------------------------------------------------------------------------------------|----------------------------------------------------------------------------------------------------|---|---------------------------------------------------------------------|-------------------|------------------------------------------------------------------------|----------------------------------------------------|-----------------------------|
| Clipboard                                                                                         | Event                                                                                                    |   | <b>5</b> Report Writer                                              |                   | Chart                                                                  |                                                    | Axes                        |
| ₩<br>DB 200306 055515                                                                             | <b>Timeplot</b>                                                                                                    |   |                                                                     |                   | <b>Event Details/Waveforms</b>                                         | $\Box$<br>$\times$<br>$\sim$                       |                             |
| $\frac{100}{50}$<br><b>Jolts</b><br>٥J<br>$15.0 - 1$<br>$10.0 -$<br>Amps<br>5.0<br>Ę<br>$0.0 - 1$ | A Vrms - B Vrms<br>C Vrms<br>A Irms - B Irms - C Irms - D Irms                                                                    | E | 350<br>250<br>150<br>Volta<br>50<br>350<br>250<br>150<br>Amps<br>50 | $-AI -$           | $-AV \longrightarrow BV \longrightarrow CV$<br>$B1 \longrightarrow C1$ | $\equiv$                                           |                             |
| 14:00                                                                                             | لجيان والمتاحيات والمتأمل والمتاحية والمتاحية والمتعارض والمتاحين والمتارين<br>14:30 15:00<br>15:30<br>16:00 16:30<br>17:00 17:30 | ۰ | 13:05:00.000                                                        | 13:05:00.005      | .<br>13:05:00.010                                                      | <b>TITT</b><br>13:05:00.015<br>٠                   |                             |
|                                                                                                   |                                                                                                    |   |                                                                     |                   |                                                                        |                                                    |                             |
|                                                                                                   |                                                                                                    |   |                                                                     |                   |                                                                        |                                                    |                             |

Figure 24: Displaying data in Dran-View XP

For a detailed description of Dran-View XP features, refer to the software documentation available after installation of **Dran-View XP**.

### <span id="page-50-0"></span>9 Maintenance

### <span id="page-50-1"></span>9.1 Cleaning

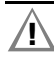

#### **Attention!**

Do not immerse.

Clean the instrument by wiping it gently with a damp, lint-free cloth. A mild detergent can be used if desired.

### <span id="page-50-2"></span>9.2 Maintenance

To ensure the accuracy of the instrument, the instrument must be calibrated at least once every 12 months. Calibration must be performed by the indicated Calibration Center in order to maintain the warranty  $\Rightarrow$  "Contact, Support and [Service"](#page-52-0) **B50.** 

### <span id="page-50-3"></span>9.3 Troubleshooting

In the following we list common problems that may occur during operation and suggest remedies for the elimination of simple faults. If the recommended procedures do not succeed, please contact our support. 
Support cedures do not succeed, please contact our support [and Service"](#page-52-0) **B50.** 

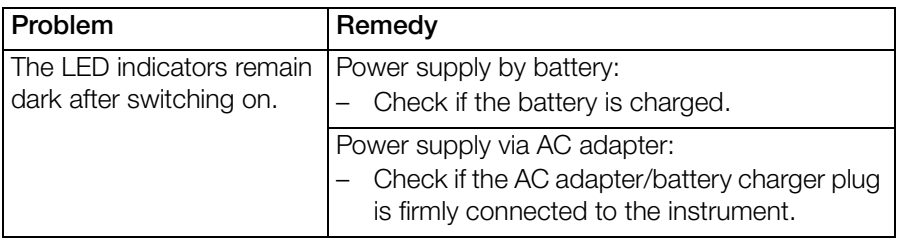

### <span id="page-50-4"></span>9.4 Repair

The instrument is intended to be serviced only by authorized service personnel. Service procedures should only be performed by qualified technical personnel.

Battery replacement may only be performed by GMC-I Service GmbH  $\Rightarrow$ ["Contact, Support and Service"](#page-52-0) ■50.

### <span id="page-51-0"></span>9.5 Calibration

Using your device and the stressing it is subjected to in doing so may result in deviation from the specified levels of accuracy.

In the case of strict measuring accuracy requirements, as well as frequent stress (such as considerable climatic or mechanical stressing), we recommend a relatively short calibration interval of once per year. If this is not the case, a calibration interval of once every 2 to 3 years is sufficient as a rule.

For calibrations please contact GMC-I Service GmbH < "Contact, Support [and Service"](#page-52-0) **B50.** 

### <span id="page-52-0"></span>10 Contact, Support and Service

You can reach Gossen Metrawatt GmbH directly and uncomplicated, we have one number for everything!

Whether it's a support question, or individual desire, we answer every request at:

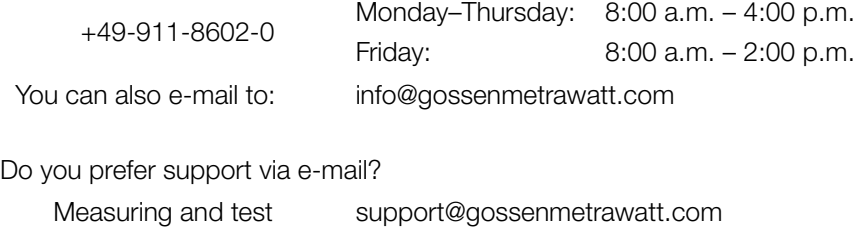

instruments: Industrial equipment: support.industrie@gossenmetrawatt.com

For repairs, replacement parts, and calibrations<sup>1</sup> please contact GMC-I Service GmbH:

service@gossenmetrawatt.com

www.gmci-service.com

+49-911-817718-0 Beuthener Str. 41 90471 Nürnberg **Germany** 

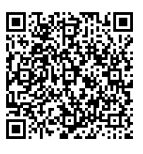

<sup>1.</sup>DAkkS calibration laboratory per DIN EN ISO/IEC 17025. Accredited at the Deutsche Akkreditierungsstelle GmbH under registration no. D-K-15080-01-01.

### <span id="page-53-0"></span>11 CE Declaration

The instrument fulfills all requirements of applicable EU directives and national regulations. We confirm this with the CE mark. The CE Declaration of Conformity is available upon request.

### <span id="page-53-1"></span>12 Returns and Environmentally Sound Disposal

This instrument is subject to directive 2012/19/EC on Waste Electrical and Electronic Equipment (WEEE) and its German national equivalent implemented as the Waste Electrical and Electronic Equipment Act (ElektroG) on the marketing, return and environmentally sound disposal of electrical and electronic equipment. The instrument is a category 9 product (monitoring and control instrument) in accordance with ElektroG (German Waste Electrical and Electronic Equipment Act).

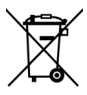

The symbol at the left indicates that this device and its electronic accessories must be disposed of in accordance with applicable legal regulations, and not together with household waste. In order to dispose of the device, bring it to a designated collection point or contact our product support department ([50\)](#page-52-0).

This instrument is also subject to directive 2006/66/EC on batteries and accumulators and waste batteries and accumulators and its German national equivalent implemented as the Battery Act (BattG) on the marketing, return and environmentally sound disposal of batteries and accumulators.

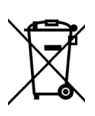

The symbol at the left indicates that batteries and rechargeable batteries must be disposed of in accordance with applicable legal regulations. Batteries and rechargeable batteries may not be disposed of with household waste. In order to dispose of the batteries or rechargeable batteries, remove them from the instrument and bring them to a designated collection point.

Separate disposal and recycling conserves resources and protects our health and the environment.

[Current and further information is available on our website at http://www.gos](http://www.gossenmetrawatt.com)senmetrawatt.com under the search terms "WEEE" and "environmental protection".

© Gossen Metrawatt GmbH Prepared in Germany • Subject to change, errors excepted • PDF version available on the Internet

All trademarks, registered trademarks, logos, product names, and company names are the property of their respective owners.

**GOSSEN METRAWATT** Gossen Metrawatt GmbH Südwestpark 15 90449 Nürnberg • Germany

Phone +49 911 8602-0 Fax +49 911 8602-669 E-mail info@gossenmetrawatt.com www.gossenmetrawatt.com